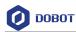

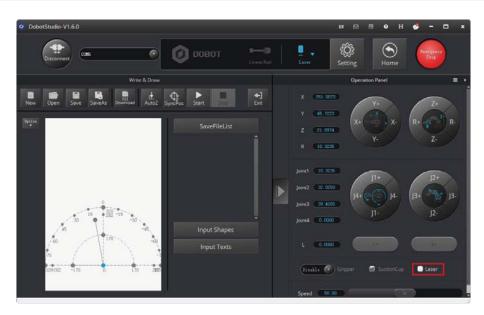

Figure 5.79 Unselect the Laser

# 

• If you cannot set the laser to be at its minimum focus, it's probably because the focal length is long. To shorten the focal length, slightly turn the sliver lens screw (as shown in Figure 5.80) on the bottom of the laser kit.

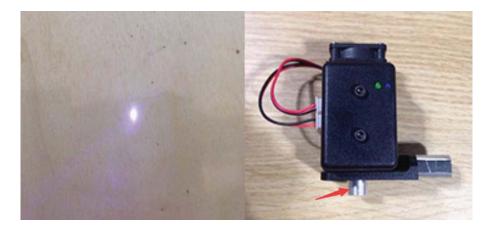

Figure 5.80 Adjust the laser focus

• The point marked by a red box, as shown in Figure 5.81, corresponds to the position of the end-effector of the Dobot Magician. This point changes its position only within the annular area when the robotic arm moves.

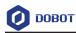

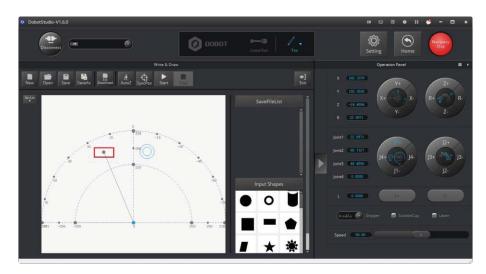

Figure 5.81 The point corresponding to the end-effector of the robotic arm

**Step 4** Click **AutoZ** on the **Write & Draw** page to obtain and save the current value of Z axis.

Once this step is complete, the next time you start to engrave, directly import a PLT or SVG image file without adjusting the position of the laser kit, and click **SyncPos**, and then click **Start** to start engraving on the paper, as shown in Figure 5.82.

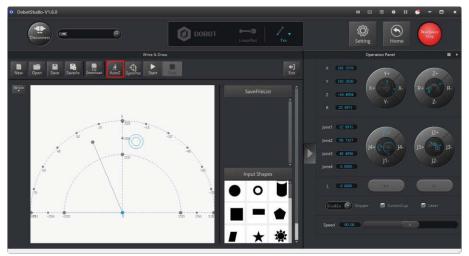

Figure 5.82 Lock the height of engraving

### **NOTE**

The value of the Z axis is the **PenDown** parameter. This parameter can be set by selecting **Setting** > **Write Draw** > **PenDown** on the **Write & Draw** page, as shown in Figure 5.83. If the effect of engraving is not satisfactory, slightly raise and lower the height of the laser kit or directly change the value of **PenDown**.

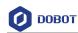

| 🧿 Draw Setting       |                        |          | ×           |
|----------------------|------------------------|----------|-------------|
| General              | Velocity               | 10.0000  | •           |
| Update               | JunctionVel<br>PlanAcc | 10.0000  | 4<br>7<br>4 |
| Firmware             | Ріаласс                | 10.0000  |             |
| Wi-Fi                | PenUpOffset            | 20.0000  | ÷.          |
| Sensor and Base      | PenDown                | -36.0000 |             |
| Base Calibration     |                        |          |             |
| Manual Levelling     |                        |          |             |
| Auto Levelling       |                        |          |             |
| Initial Pos          |                        |          |             |
|                      |                        |          |             |
| Jog                  |                        |          |             |
| Playback             |                        |          |             |
| Write Draw           |                        |          |             |
| Leap Motion<br>Mouse |                        |          |             |
|                      |                        |          |             |
| LaserEngraving       | Default                | ок       | Cancel      |

Figure 5.83 Set the PenDown parameters

Step 5 Click SyncPos.

The Dobot Magician automatically moves above the position (**PenUpOffset**) of the start point of the laser-engraving.

**Step 6** Click **Start** to start engraving on the paper.

When engraving, click **Pause** to pause the engraving and **Stop** to halt the engraving.

Figure 5.84 shows the effect of the laser-engraving.

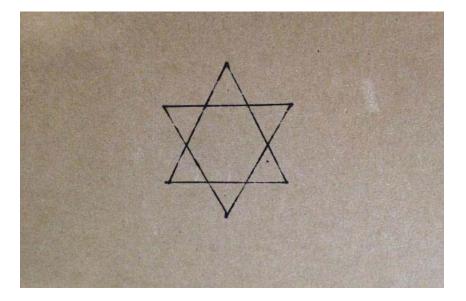

Figure 5.84 The effect of the laser-engraving

### 5.6 Engraving a Grayscale Image

Figure 5.85 shows the process of engraving a grayscale image.

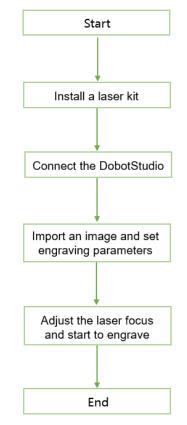

Figure 5.85 The process of engraving a grayscale image

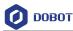

### 5.6.1 Installing a Grayscale-engraving Kit

Both grayscale-engraving and laser-engraving use the laser kit as the end-effector. For the installation method, see 5.5.1 Installing a Laser Kit.

### 5.6.2 Connecting the DobotStudio

Step 1 Launch the DobotStudio, and select the COM port, and then click Connect.

If the current firmware of the Dobot Magician is the 3D Printing firmware instead of the Dobot firmware, the **Select tool** dialog box is displayed, asking if you want to switch to the Dobot firmware. In this case, perform the following steps to switch to this firmware.

 Select DobotStudio to upgrade the Dobot firmware, as shown in Figure 5.86. The Question dialog box is displayed.

| Select tool    |                        |
|----------------|------------------------|
| Current firmwa | re is for 3D Printing! |
| Do you want to | switch tool?           |
| 3D Printing    | -                      |
| DobotStudio    |                        |
| 3D Printing    |                        |

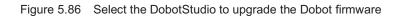

2. Click **OK**, as shown in Figure 5.87.

The Dobot firmware upgrade window is displayed.

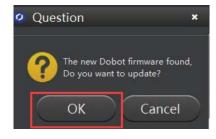

Figure 5.87 Confirm the firmware upgrade

3. Click **Confirm** to upgrade the Dobot firmware, as shown in Figure 5.88. When the upgrade process bar shows 100%, and a short beep sound is heard, it means that the firmware is upgraded successfully, as shown in Figure 5.89. In this case, the LED indicator turns from red to green. Then click **Quit** to exit.

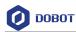

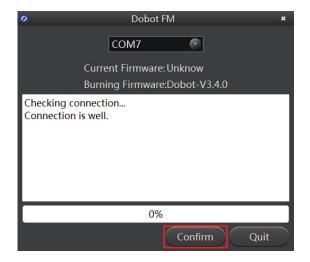

Figure 5.88 Click Confirm

| <ul> <li>Dobot FM</li> </ul>                                                                                                    | × |
|----------------------------------------------------------------------------------------------------|---|
| COM7                                                                                                    |   |
| Current Firmware: Dobot-V3.4.0                                                                                                    |   |
| Burning Firmware:Dobot-V3.4.0                                                                                                    |   |
| true<br>BOOT:stage2-goto boot stage success,waiting at<br>command!<br>33:stage1-starting into operations.<br>GO:stage2-start writing address operation<br>GO:stage3-write success, start execute ! |   |
|                                                                                                    |   |
| Confirm Quit                                                                                                    |   |

Figure 5.89 The firmware upgrade is successful

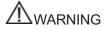

During the firmware upgrade, do not stop it. Otherwise, errors occur.

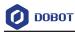

# Dobded State-V1.60 Image: Control Image: Control Image:

### Step 2 Click LaserEngraving, as shown in Figure 5.90.

Figure 5.90 Click LaserEngraving

### 5.6.3 Importing Image Files and Setting Engraving Parameters

### **Prerequisites**

An image file has been created.

### Procedure

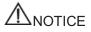

The imported image should be placed within the annular area on the **LaserEngraving** page, as shown in Figure 5.91. If not, the robotic arm reaches its limited position and thus cannot engrave on an object. In this case, the image is highlighted with a red border, as shown in Figure 5.92.

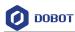

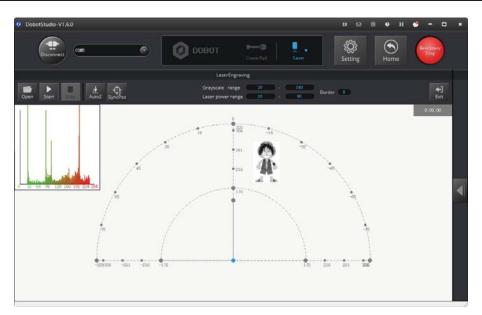

Figure 5.91 The image file is located within the annular area

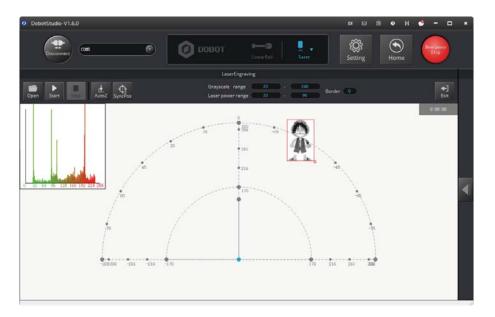

Figure 5.92 The image file is located outside the annular area

Step 1 Choose Laser as the end-effector on the LaserEngraving page, as shown in Figure 5.93.

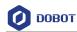

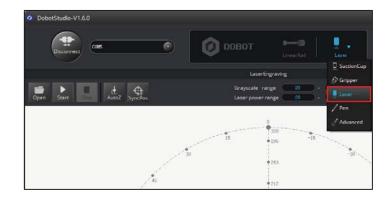

Figure 5.93 Choose Laser as the end-effector

Step 2 Click Open to import an image file such as BMP, JPEG, or PNG, as shown in Figure 5.94.

| DobotStude-V1.6.0                                                            | DOBOT - Create fail Law Setting From (                         | ×                |
|------------------------------------------------------------------------------|----------------------------------------------------------------|------------------|
|                                                                              | LaserEngraving                                                 |                  |
| Open Start AutoZ SyncPos                                                     | Greyscale range 20 - 240<br>Laser power range 20 - 90 Border 1 | <b>€</b><br>Exit |
|                                                                              |                                                                | 0:00:00          |
| Open Bmp/Png/Jpg     Open Bmp/Png/Jpg     This PC > Desktop > Laserengraving | ×                                                              |                  |
| ← → → ↑ → This PC → Desktop → Laserengraving<br>Organize → New folder        | <ul> <li>✓ Ö Search Laserengreving</li> <li>✓ □ Ø</li> </ul>   |                  |
| It Oark access<br>↓ Dropbex<br>▲ OneOne<br>■ Thát PC<br>↓ Rétwork            |                                                                | <                |
| File game                                                                    | ✓ Jamp ong jagt" bamp * ong * ja ∨<br>Ggen Cancel              |                  |

Figure 5.94 Import an image file

Step 3 Set the Grayscale range, Laser power range, and Border, as shown in Figure 5.95. For details, see Table 5.11.

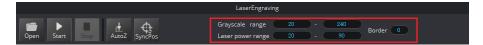

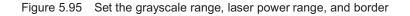

| Grayscale range Set the grayscale range                            | Items                   | Description                                     |       |
|--------------------------------------------------------------------|-------------------------|-------------------------------------------------|-------|
|                                                                    | Grayscale range         | Set the grayscale range                         |       |
| Issue V1.0 (2018-06-12) User Guide Copyright © Yuejiang Technology | Issue V1.0 (2018-06-12) | User Guide Copyright © Yuejiang Technology Co., | , Ltd |

Table 5.11 Laser engraving parameters

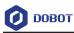

| Items             | Description               |
|-------------------|---------------------------|
|                   | Range: 0 - 255            |
|                   | Default value: 20 - 240   |
| Laser power range | Set the laser power range |
|                   | Range: 2 - 100            |
|                   | Default value: 20 - 90    |
| Border            | Set the border width.     |
|                   | Unit: pixel               |
|                   | Range: 0 - 50             |
|                   | Default value: 4          |

**Step 4** Set the laser-engraving parameters.

- 1. Click **Setting** on the **LaserEngraving** page.
- 2. Set the **JunctionVel** (junction velocity), **PlanAcc** (linear acceleration), and Acc (acceleration), for example, set all to 5, as shown in Figure 5.96.

| Laser Setting    |                |                  | ×    |
|------------------|----------------|------------------|------|
| General          | JunctionVel    | 5.0000           | ÷    |
| Update           | PlanAcc<br>Acc | 5.0000<br>5.0000 | ÷    |
| Firmware         | PenDown        | -10.0000         | ÷    |
| Wi-Fi            | DPI            | 120.0000         | -    |
| Sensor and Base  |                |                  |      |
| Base Calibration |                |                  |      |
| Manual Levelling |                |                  |      |
| Auto Levelling   |                |                  |      |
| Initial Pos      |                |                  |      |
| Jog              |                |                  |      |
| Playback         |                |                  |      |
| Write Draw       |                |                  |      |
| Leap Motion      |                |                  |      |
| Mouse            |                |                  |      |
| LaserEngraving   | Default        | OK Ca            | ncel |

Figure 5.96 Set the parameters of laser engraving

### 5.6.4 Adjust the Laser Focus and Start to Engrave

**Step 1** Click to display the **Operation Panel**, and then select **Laser** to turn on the laser, as shown in Figure 5.97. In this case, the laser gives out a laser beam.

| Issue V1.0 (2018-06-12) | User Guide | Copyright © Yuejiang Technology Co., Ltd. |
|-------------------------|------------|-------------------------------------------|
|                         |            |                                           |

# ⚠ Danger

- When using a laser, wear lasing protective eyeglass.
- Never aim the laser at a person's eye and clothes or stare at the laser from within the beam.
- In the central laser focus, a high-temperature heat is created and can burn materials such as papers and wooden boards.
- Never aim the laser at a person and their clothes.
- Do not allow the children to play with the Dobot Magician. Monitor the robotic arm while it is running and power off it once the movement is complete.

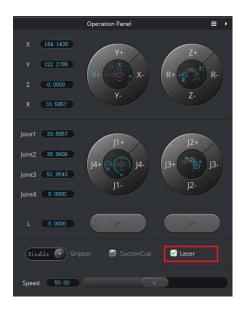

Figure 5.97 Select the Laser

### **Step 2** Adjust the laser focus.

Press and hold the unlock button () on the Forearm to move the robotic arm to raise and lower the height of the laser kit until the laser is the brightest with a smallest possible spot size. When the laser power level is high enough, the laser beam can burn and cut the paper. After getting a pretty good focus, unselect **Laser** on the **Operation Panel** page to turn off the laser, as shown in Figure 5.98.

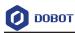

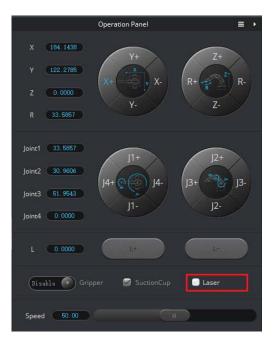

Figure 5.98 Unselect the Laser

# 

• If you cannot set the laser to be at its minimum focus, it's probably because the focal length is long. To shorten the focal length, slightly turn the sliver lens screw (as shown in Figure 5.99) on the bottom of the laser kit.

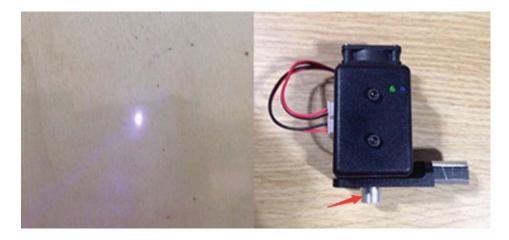

Figure 5.99 Adjust the focus

• The point marked by a red box, as shown in Figure 5.100, corresponds to the position of the laser kit of the Dobot Magician. This point changes its position only within the annular area when the robotic arm moves.

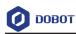

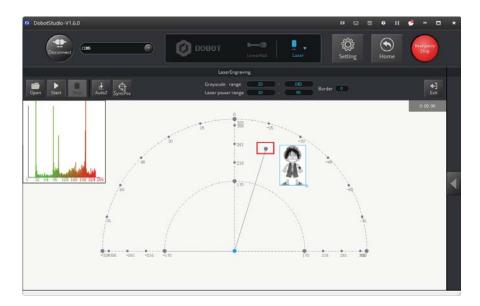

Figure 5.100 The point corresponding to the laser kit of the robotic arm

**Step 3** Click **AutoZ** on the **LaserEngraving** page to obtain and save the current value of the Z axis.

Once this step is complete, the next time you start to engrave, directly import an image file without adjusting the position of the laser kit, and click **SyncPos**, and then click **Start** to start engraving on the paper, as shown in Figure 5.101.

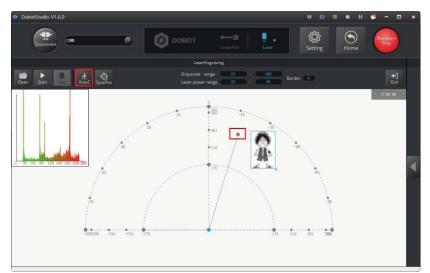

Figure 5.101 Lock the height of engraving

### **NOTE**

The value of Z axis is the **PenDown** parameter. This parameter can be set by selecting **Setting** > **LaserEngraving** > **PenDown**, as shown in Figure 5.102. If the effect of engraving is not satisfactory, slightly raise and lower the height of the laser kit or directly change the value of **PenDown**.

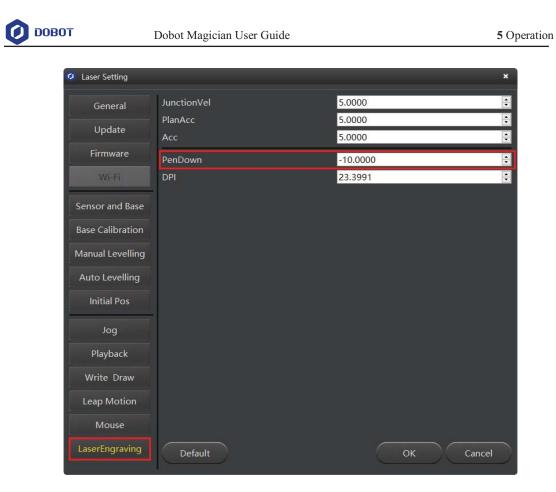

Figure 5.102 Set the PenDown parameters

Step 4 Click SyncPos.

The Dobot Magician automatically moves above the position of the start point of the laser-engraving.

Step 5 Click Start to start engraving on the paper.

When engraving, click **Pause** to pause the engraving and **Stop** to halt the engraving.

Figure 5.103 shows the effect of the laser-engraving.

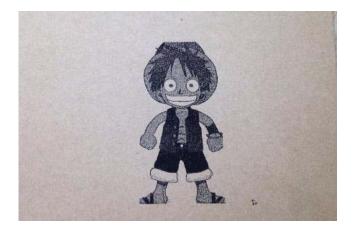

Figure 5.103 The effect of laser-engraving

### 5.7 Controlling with your Hand Gesture

You can use the **LeapMotion** function module of the DobotStudio to perform tasks, for example, grab or suck an object with your hand gesture.

### 5.7.1 Installing a Leap Motion Controller

### Prerequisites

- The Leap Motion controller (a hand gesture controller) has been obtained.
- The Leap Motion driver software has been obtained. Download the Windows version, as shown in Figure 5.104, from the <a href="https://www.leapmotion.com/setup/desktop/windows">https://www.leapmotion.com/setup/desktop/windows</a>.

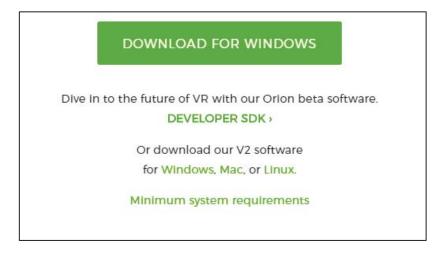

Figure 5.104 Download the Leap Motion driver software for Windows

### Procedure

**Step 1** Connect a Leap Motion controller to your computer with a USB cable, and put it on the work surface with its face up, as shown in Figure 5.105.

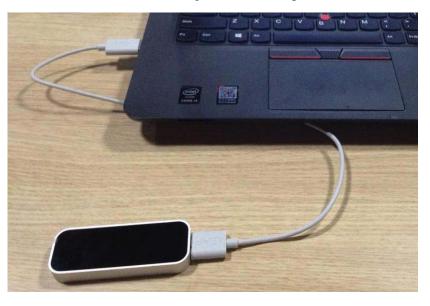

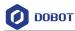

Figure 5.105 Connect the Leap Motion controller to your computer

**Step 2** Install the Leap Motion driver software by following the on-screen instructions, as shown in Figure 5.106.

| Leap Motion Controller Set | up – 🗆 🗙                                                                                                    |
|----------------------------|----------------------------------------------------------------------------------------------------|
|                            | Welcome to Leap Motion: Orion                                                                                                    |
| LEAP                       | You are about to install the Orion beta software for the Leap<br>Motion Controller. This developer beta release is focused on<br>virtual reality and head-mounted displays with greater<br>tracking reliability, higher accuracy, and lower latency.<br>Hands in VR starts here. |
|                            |                                                                                                    |
|                            | Next > Cancel                                                                                                    |

Figure 5.106 The Leap Motion Installation Interface

### 5.7.2 Leap Motion Demo

You can move or sort an object with the LeapMotion function. This topic introduces how to move a small cube with a hand gesture.

### Prerequisites

- The Dobot Magician is powered on and connected to your computer.
- The suction cup kit has been installed. For details, see 5.2.1 Installing a Suction Cup Kit.

### Procedure

- Step 1 Launch the DobotStudio, and click Connect to connect to the Dobot Magician.
- **Step 2** Click LeapMotion, as shown in Figure 5.107.

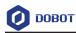

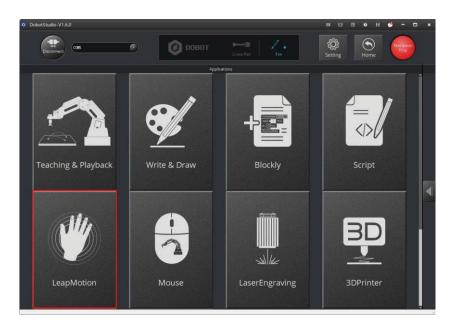

Figure 5.107 Click LeapMotion

Step 3 Click Setting on the DobtStudio page, as shown in Figure 5.108.

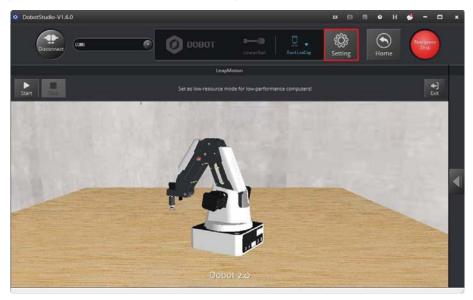

Figure 5.108 Click Setting

Step 4 Click Leap Motion, as shown in Figure 5.109. Set the parameters, as shown in Table 5.12, and click OK.

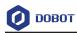

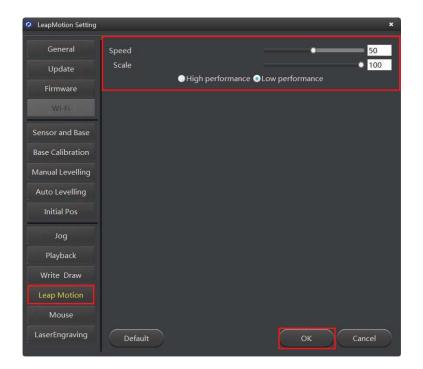

Figure 5.109 Set the parameters of the Leap Motion function

| Items                            | Description                                                                                                    |
|----------------------------------|----------------------------------------------------------------------------------------------------|
| Speed                            | The velocity percentage of the Dobot Magician:<br>Unit: %<br>Value range: 1 - 100<br>Default value: 50                                                     |
| Scale                            | The scale of the Dobot Magician:<br>Unit: %<br>Value range: 1 - 100<br>Default value: 100                                                                  |
| High performance/Low performance | Choose a performance mode suitable for your computer. Select the Low<br>performance (default) for the low configuration computer to prevent<br>video delay |

| Table 5.12 | Set the parameters of the Leap Motion function |
|------------|------------------------------------------------|
|------------|------------------------------------------------|

Step 5 Choose SuctionCup as the end-effector on the DobotStudio page, and click Start to control the Dobot Magician with your hand gesture, as shown in Figure 5.110. To maintain the Dobot Magician in a stable state, move your hand into the workspace of the Leap Motion controller while keeping your palm upward. And turn your palm down, and then move your hand above this area to control the Dobot Magician.

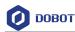

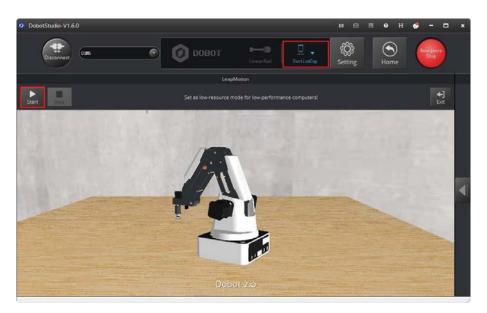

Figure 5.110 Click Start

### NOTE

Move your hand in the workspace of the Leap Motion controller to control the Dobot Magician to perform a particular task, as shown in Table 5.13.

| Table 5.13 The robotic arm's movement created with your hand gesture |
|----------------------------------------------------------------------|
|----------------------------------------------------------------------|

| Hand gesture                                         | Robotic arm's movement            |
|------------------------------------------------------|-----------------------------------|
| Move your palm up, down, front, back, right, or left | The robotic arm moves accordingly |
| Clench your fist                                     | Control the air pump to suck air  |
| Unclench your fist                                   | Turn off the air pump             |

- **Step 6** Put a small cube on the work surface in the workspace of the Dobot Magician, such as point A, and use the hand gesture to move robotic arm above the cube until it's close to the cube.
- Step 7 Clench your fist to control the air pump to suck the small cube, and move your fist to make Dobot Magician take the cube to another position while clenching your fist, such as position B, and then unclench your fist to turn off the air pump to drop the cube.
- **Step 8** Turn your palm upward and click **Stop** to stop the hand control.

### 5.8 Controlling with your Mouse

You can use the **Mouse** function module of the DobotStudio to perform tasks, for example, grab or suck an object with your mouse. This topic introduces how to move a small cube with a mouse.

| Issue V1.0 (2018-06-12) | User Guide | Copyright © Yuejiang Technology Co., Ltd. |
|-------------------------|------------|-------------------------------------------|
|                         |            |                                           |

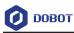

### Prerequisites

- The Dobot Magician is powered on and connected to your computer.
- The suction cup kit has been installed. For details, see 5.2.1 Installing a Suction Cup Kit.

### Procedure

**Step 1** Click **Mouse**, as shown in Figure 5.111.

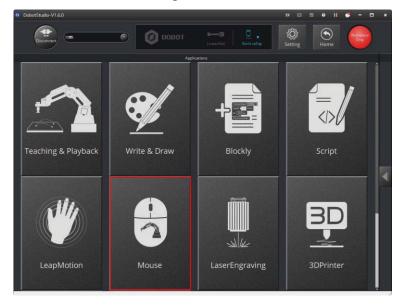

Figure 5.111 Click Mouse

**Step 2** Choose **SuctionCup** as the end-effector on the **DobotStudio** page, as shown in Figure 5.112.

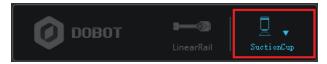

Figure 5.112 Choose SuctionCup as the end-effector

**Step 3** Click **Setting**, as shown in Figure 5.113.

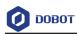

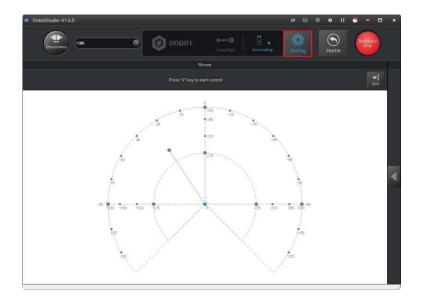

Figure 5.113 Click Setting

Click Mouse, as shown in Figure 5.114. Set the parameters, as shown in

Table 5.14, and click **OK**.

| Ø Mouse Setting                 |                |                  |                 | ×                                 |
|---------------------------------|----------------|------------------|-----------------|-----------------------------------|
| General<br>Update<br>Firmware   | Speed<br>Scale | High performance | Low performance | <ul><li>100</li><li>100</li></ul> |
| Wi-Fi<br>Sensor and Base        |                |                  |                 |                                   |
| Base Calibration                |                |                  |                 |                                   |
| Manual Levelling Auto Levelling |                |                  |                 |                                   |
| Initial Pos<br>Jog              |                |                  |                 |                                   |
| Playback<br>Write Draw          |                |                  |                 |                                   |
| Leap Motion                     |                |                  |                 |                                   |
| Mouse<br>LaserEngraving         | Default        |                  | ок              | Cancel                            |

Figure 5.114 Set the parameters of mouse control

Issue V1.0 (2018-06-12)

Copyright © Yuejiang Technology Co., Ltd.

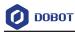

| Parameters                             | Description                                                                                                    |
|----------------------------------------|----------------------------------------------------------------------------------------------------|
| Speed                                  | The velocity percentage of the Dobot Magician:<br>Unit: %<br>Value range: 1 - 100<br>Default value: 50                                                            |
| Scale                                  | The scale of the Dobot Magician:<br>Unit: %<br>Value range: 1 - 100<br>Default value: 100                                                                         |
| High<br>performance/Low<br>performance | Choose a performance mode suitable for your computer. Select <b>Low</b><br><b>performance</b> (default) for the low configuration computer to prevent video delay |

Table 5.14Set the parameters of mouse control

- Step 1 Put a small cube on the work surface in the workspace of the Dobot Magician, such as point A.
- **Step 2** Press V to enable the mouse control of the Dobot Magician. Press and hold the left mouse button to drag the mouse within the red annular area to move the robotic arm, as shown in Figure 5.115.

# **M**NOTICE

Do not move the mouse outside the red annular area. If not, the robotic arm reaches its limited position. In this case, drag the mouse to into the annular area.

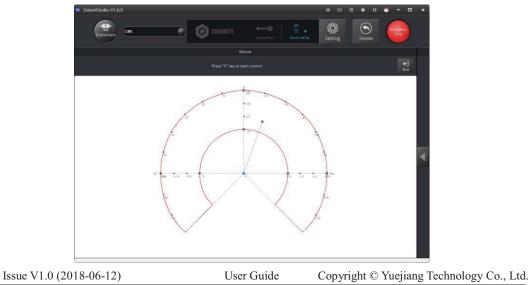

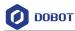

Figure 5.115 Move the robotic arm in the red annular area

**Step 3** Move the Dobot Magician above the cube by dragging the mouse and then place it close to the cube.

For details on how to use the mouse to control the robotic arm on the **Mouse** page, see Table 5.15.

| Mouse action                                   | Robotic arm's movement                                                    |
|------------------------------------------------|---------------------------------------------------------------------------|
| Move your mouse front,<br>back, right, or left | The robotic arm moves accordingly                                         |
| Scroll the mouse wheel<br>up or down           | The robotic arm moves accordingly                                         |
| Press and hold the left mouse button           | Suction cup: the air pump sucks air in<br>Gripper: increase holding force |
| Release the left mouse button                  | Suction cup: the air pump is powered off<br>Gripper: open                 |
| Right-click the mouse button                   | Gripper: close                                                            |

Table 5.15 The robotic arm's movement created with your mouse

- Step 4 Press and hold the left mouse button to control the air pump to suck air to move the mouse to drag the robotic arm to take the cube to another position, such as point B, and release the left mouse button, and the air pump stops working to drop the cube here.
- **Step 5** Press V or **ESC** to disable the mouse control.

### 5.9 Operating 3D Printing

After installing 3D printing kit, you can import 3D module into the 3D printing software for 3D printing. Figure 5.116 shows the 3D printing process.

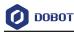

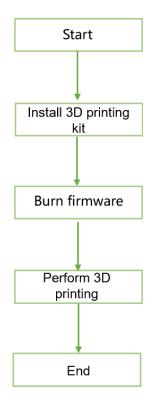

Figure 5.116 3D printing process

During 3D printing, the 3D printing control software is required. You can use **Repetier Host** or **Cura** software for 3D printing.

• **Reptier-Host: Reptier-Host** can slice with the third party slicing (such as CuraEngine, Slic3r, etc), check and modify **G-Code**, control 3D printing manually. More parameter settings make **Reptier-Host** very flexible.

• **Cure**: The slicing of **Cura** is fast and stable. It has strong inclusiveness to 3D model structure and less parameter settings.

# 

This section uses Windows as an example to describe how to perform 3D printing with **Repetier Host** and **Cura**. For Mac OS, only **Cura** is supported.

### 5.9.1 Installing 3D Printing Kit

3D printing kit contains extruder, hot end, motor cable, filament, and filament holder as shown in Figure 5.117.

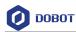

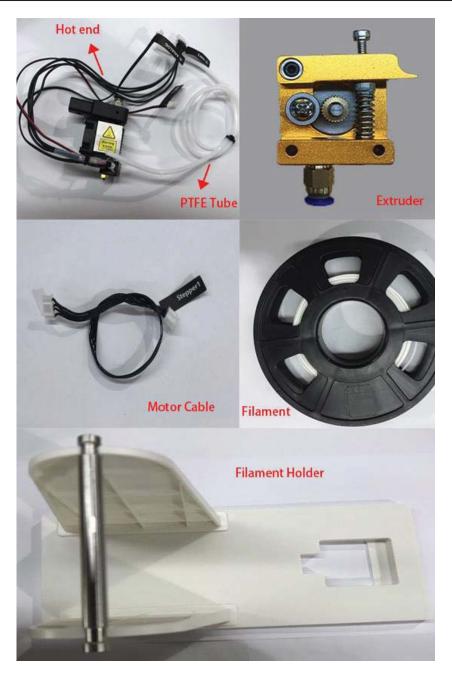

Figure 5.117 3D printing kit

### Procedure

**Step 1** Press down the lever on the extruder, and push down the filament to the bottom of the hole via the pulley, as shown in Figure 5.118.

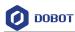

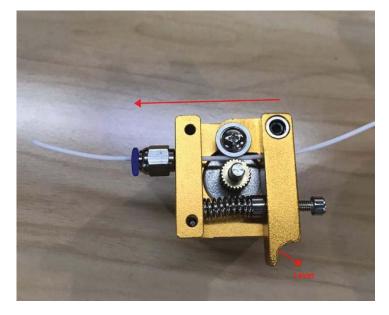

Figure 5.118 Push down the filament

**Step 2** Connec the end of the PTFE tube to the hot end and push it down to the bottom of the hot end, and connect the other end to the extruder, as shown in

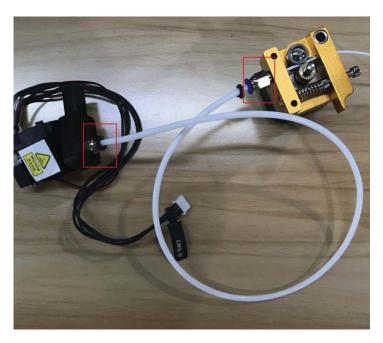

Figure 5.119 Connect extruder and hot end

**Step 3** Insert the filament into the PTFE tube and push it down to the bottom of the hot end.

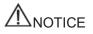

Issue V1.0 (2018-06-12)

Please make sure that the PTFE tube has been pushed down to the bottom of the hot

User Guide Copyright © Yuejiang Technology Co., Ltd.

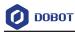

end. Otherwise, it will cause abnormal discharge.

**Step 4** Fix the hot end on the Dobot Magician with butterfly nut, as shown in Figure 5.120.

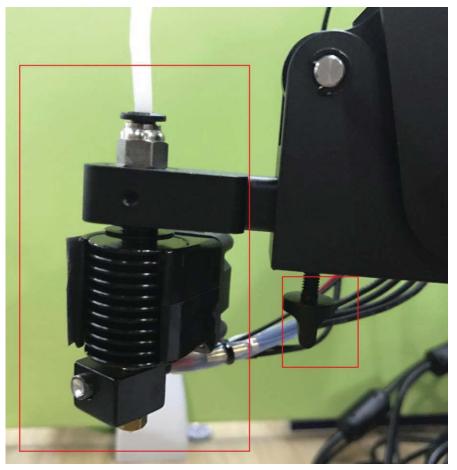

Figure 5.120 Fix hot end

Step 5 Insert the heating cable to the interface 4 on the Forearm, the fan cable to the interface 5 and the thermistor cable to the interface 6, as shown in Figure 5.121.

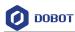

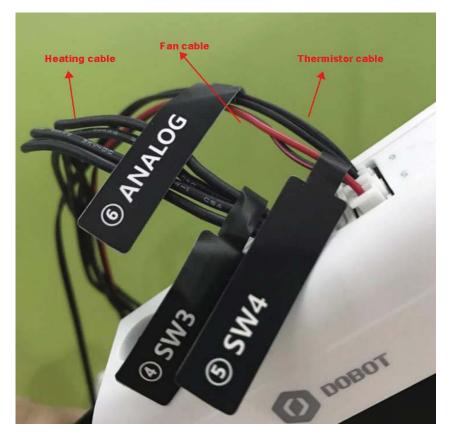

Figure 5.121 Connect hot end to the Forearm

**Step 6** Connect the extruder to the **Stepper1** interface on the back of the base with motor cable, as shown in Figure 5.122.

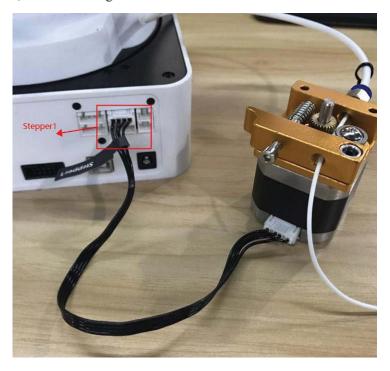

Figure 5.122 Connect with extruder

```
Issue V1.0 (2018-06-12)User GuideCopyright © Yuejiang Technology Co., Ltd.
```

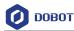

Step 7 Place the filament and the extruder to the filament holder, as shown in Figure 5.123.

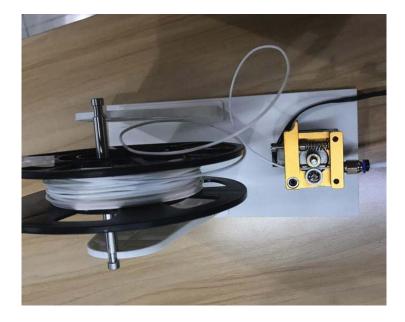

Figure 5.123 Place filament and extruder to the Filament holder

### 5.9.2 Operating Repetier Host

**Repeiter Host** has been built into DobotStudio. After burning 3D printing firmware, the **Repetier Host** page will be displayed automatically.

### Prerequisites

- The 3D printing model has been prepared.
  - The printing platform has been prepared and please place it in the workspace of the Dobot Magician.
  - Dobot Magician has been powered on.
  - Dobot Magician has been connected to DobotStudio successfully (Only USB connection is supported).
  - The 3D printing kit has been installed.

### 5.9.2.1 Burning Firmware

### Procedure

**Step 1** Click **3DPrinter** on the DobotStudio page.

The **3D** Printing FM page is displayed, as shown in Figure 5.124.

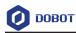

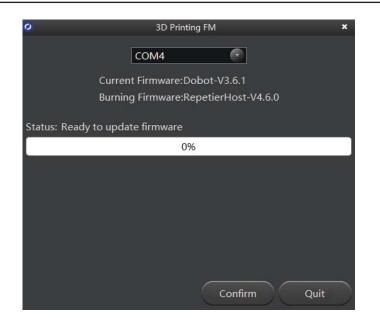

Figure 5.124 Burn firmware

**Step 2** Click **Confirm** to start burning 3D printing firmware.

After burning 3D printing firmware, the **Repetier Host** page is displayed automatically, as shown in Figure 5.125.

If the LED indicator on the base turns red, it indicates that the connection of the 3D printing kit is abnormal.

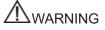

Please DO NOT operate or turn off Dobot Magician when burning firmware, to avoid machine damage.

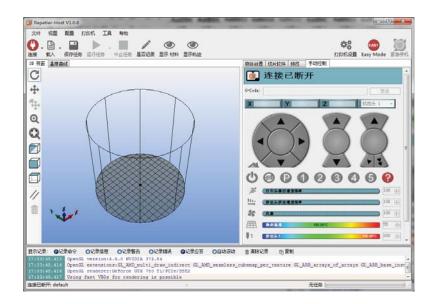

Figure 5.125 Repetier Host page

```
Issue V1.0 (2018-06-12)User GuideCopyright © Yuejiang Technology Co., Ltd.
```

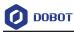

# 

If the current firmware is set for 3D printing when operating 3D printing, you can click **Connect** directly on the DobotStudio page. And then Click **OK** on the **Select tool** page to switch to **Repetier Host**, as shown in Figure 5.126.

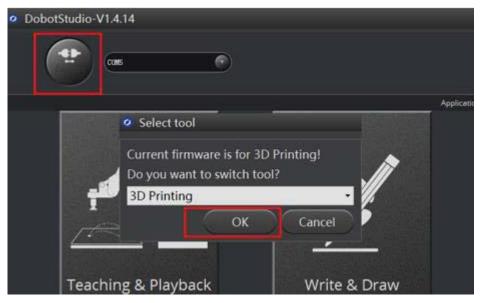

Figure 5.126 Switch into 3D printing automatically

### 5.9.2.2 Performing 3D Printing

### Procedure

**Step 1** Set printing parameters.

Printing parameters only need to be set for the first time.

- Click Printer Settings on the top right corner of the Pepetier Host page. The Printer Settings page is displayed.
- 2. Set the corresponding parameters on the **Connection** tab as shown in the red box of Figure 5.127. The other parameters are set by default.

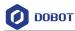

| oppection T              | ita kan be               | xtruder Printer Shape Advanced                                                                                                    |       | -     |
|--------------------------|--------------------------|----------------------------------------------------------------------------------------------------|-------|-------|
|                          |                          |                                                                                                    |       |       |
| onnector:                | Serial                   | Connection v                                                                                                    |       |       |
| Port:                    |                          | C0M4 ~                                                                                                    |       | 1     |
| Baud Rate:               |                          | 115200 👻                                                                                                    |       |       |
| Transfer P               | rotocol:                 | Autodetect 🗸                                                                                                    |       |       |
| Reset on C               | onnect                   | DTR low->high->low                                                                                                    | ~     |       |
| Reset on E               | mergency                 | Send emergency command and reconnect                                                                                                    | ~     |       |
| Receive Ca               | che Size:                | 63                                                                                                    |       |       |
|                          |                          |                                                                                                    |       |       |
| The printe<br>are stored | er setting<br>l with eve | mmunication (Send only after ok)<br>s always correspond to the selected printer a<br>ry OK or apply. To create a new printer, just<br>ess apply. The new printer starts with the la | enter | a new |

Figure 5.127 Connection setting

- 3. Click Apply.
- 4. Unselect the corresponding options on the **Printer** tab as shown in the red box of, Figure 5.128 and the other parameters are set by default. Then, click **Apply**.

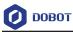

| rinter:                                                                       | Dobot                                                                                      |                                                             |                                        |            |                  |                             | • 💼                                       |
|-------------------------------------------------------------------------------|--------------------------------------------------------------------------------------------|-------------------------------------------------------------|----------------------------------------|------------|------------------|-----------------------------|-------------------------------------------|
| Connection                                                                    | Printer                                                                                    | Extruder                                                    | Print                                  | er Shape   | Advanced         | 1                           |                                           |
| Travel Fe                                                                     | ed Rate:                                                                                   |                                                             | 4                                      | 1800       |                  | [mm/min]                    |                                           |
| Z-Axis Fe                                                                     | eed Rate:                                                                                  |                                                             | Ē                                      | 100        |                  | [mm/min]                    |                                           |
| Manual Ex                                                                     | xtrusion S                                                                                 | peed:                                                       | 2                                      | 2          |                  | 20                          | [mm/s]                                    |
| Manual Re                                                                     | etraction                                                                                  | Speed:                                                      | 1                                      | 30         |                  | [mm/s]                      |                                           |
| Default H                                                                     | Extruder T                                                                                 | emperature                                                  | c 2                                    | 200        |                  | °C                          |                                           |
| Default }                                                                     | Heated Bed                                                                                 | l Temperatu                                                 | re: 5                                  | 55         |                  | °c                          |                                           |
| 🔚 Remov                                                                       |                                                                                            | & Bed Temp<br>ture reques<br>onds.                          |                                        |            |                  |                             | _                                         |
| 🔚 Remov                                                                       | e temperat<br>ery 3 seco                                                                   | ture reques                                                 |                                        | n Log      | Zmir             | x: 0                        | [mm]                                      |
| Check eve<br>Park Posi                                                        | e temperat<br>ery 3 seco<br>ition: X                                                       | ture reques<br>onds.                                        | ts from                                | n Log      |                  | 00 (F.C.                    | [mm]<br>tion after Job/Kill               |
| Remove<br>Check eve<br>Park Posi                                              | e temperat<br>ery 3 seco<br>ition: X<br>TA to prim                                         | ture reques<br>onds.<br>: 0                                 | ts from<br>Y:<br>ay                    | n Log      | Go Go            | to Park Posi                |                                           |
| Remove<br>Check eve<br>Park Posi<br>Send E<br>Disabl                          | e temperat<br>ery 3 seco<br>ition: X<br>TA to prim<br>e Extrudem                           | ture reques<br>onds.<br>: O<br>nter displa                  | its from<br>Y:<br>ay<br>b/Kill         | n Log      | 🔲 Go<br>🔽 Dis    | to Park Posi                | tion after Job/Kill<br>Bed after Job/Kill |
| Remove<br>Check ever<br>Park Posi<br>Send E<br>Disabl                         | e temperat<br>ery 3 seco<br>ition: X<br>TA to prim<br>e Extrudem<br>e Motors               | ture reques<br>onds.<br>: O<br>nter displa<br>r after Job   | its from<br>Y:<br>ay<br>b/Kill         | n Log      | 🔲 Go<br>🔽 Dis    | to Park Posi<br>able Heated | tion after Job/Kill<br>Bed after Job/Kill |
| Remove<br>Check even<br>Park Posi<br>Send E<br>Disabl<br>Disabl<br>Add to com | e temperat<br>ery 3 seco<br>ition: X<br>TA to prim<br>e Extrudem<br>e Motors<br>mp. Print; | ture reques<br>onds.<br>: O<br>nter displa<br>r after Job/I | sts from<br>Y:<br>ay<br>b/Kill<br>Kill | n Log<br>O | Go<br>Dis<br>Pri | to Park Posi<br>able Heated | tion after Job/Kill<br>Bed after Job/Kill |

Figure 5.128 Unselect options

5. Set the corresponding parameters on the **Extruder** tab as shown in the red box of Figure 5.129, the other parameters are set by default. Then, Click **Apply**.

| 0 | OBOT |
|---|------|
|---|------|

|                     | Dobot     |           |               |                      |   | ▼     |
|---------------------|-----------|-----------|---------------|----------------------|---|-------|
| Connection          | Printer   | Extruder  | Printer Shape | Advanced             |   |       |
| Number o            | E Extrude | r:        | 1             | *                    |   |       |
| Max. Extr           | ruder Tem | perature: | 250           |                      |   |       |
| Max. Bed            |           | 20        | 120           |                      |   |       |
| Max. Volu           | 370       |           | 12            | [mm <sup>3</sup> /s] |   |       |
| Name.<br>Diameter:  | 0.4       |           | [mm] Tempers  | ature Offset:        | 0 | [° c] |
| Name:               |           |           |               |                      |   |       |
|                     | 0.4       |           | [mm] Tempers  | ature Offset:        | 0 | [* 0] |
| Color:<br>Offset X: |           |           | _             |                      |   |       |
|                     | 0         |           | Offset        | Y:                   | 0 | [mm]  |

Figure 5.129 Extruder settings

6. Set the corresponding parameters on the **Printer Shape** tab as shown in the red box of Figure 5.130, the other parameters are set by default. Then, Click **Apply**.

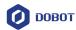

| rinter: Dobot      |                         |                 | - 1 | រិ |
|--------------------|-------------------------|-----------------|-----|----|
| Connection Printer | Extruder Printer Sh     | ape Advanced    |     |    |
| Printer Type: [    | Rostock Printer (circul | lar print sha 🔻 |     |    |
| Home X: Min        | ➡ Home Y: Min           | ➡ Home Z:       | 0 🔹 |    |
| Printable Radius:  | 80                      | mm              |     |    |
| Printable Height:  | 150                     | mm              |     |    |
|                    |                         |                 |     |    |
|                    |                         |                 |     |    |
|                    |                         |                 |     |    |
|                    |                         |                 |     |    |
|                    |                         |                 |     |    |
|                    |                         |                 |     |    |
|                    |                         |                 |     |    |
|                    |                         |                 |     |    |

Figure 5.130 Printer shape settings

- 7. Click OK
- Step 2 Click Connect on the Repetier Host page to connect Dobot Magician.

After the connection is successful, the current heating temperature will be shown on the below of the **Repetier Host** page, as shown in Figure 5.131.

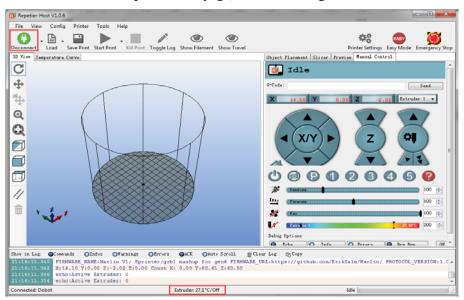

Figure 5.131 Connect to Dobot Magician

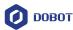

### Step 3 Text extruder.

Before printing, you need to test the extruder to check whether the melted filament flows from the nozzle of the extruder.

The temperature of the extruder should be above 170°C. Dobot Magician will not start 3D printing until the filament is in the melting state. So you need to heat the extruder first.

1. Set the heating temperature to  $200^\circ C$  on the Manual Control tab of the

**Repetier Host** page and click , as shown in Figure 5.132.

## 

The heating rod will produce high temperature up to  $250^{\circ}$ C, please be careful. Do not let children play with it alone. The process needs to be monitored when it is running. After the process is completed, please turn off the equipment promptly.

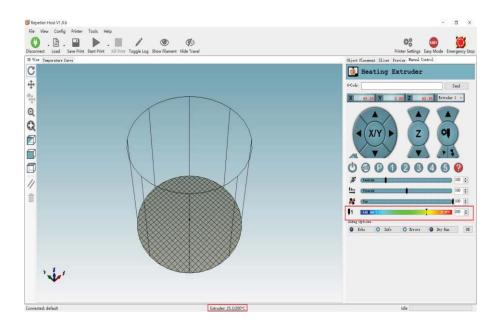

Figure 5.132 Heat the extruder

2. Click the extruder feeder when the heating temperature is up to 200°C and feed up to10mm-30mm, as shown in Figure 5.133.

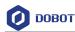

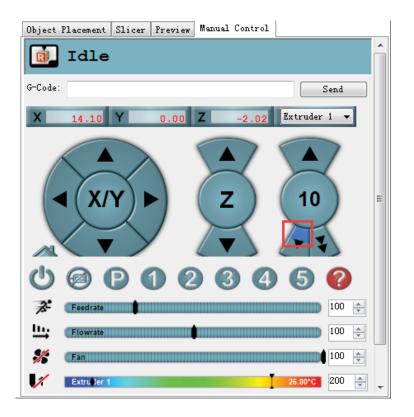

Figure 5.133 Extrude filament

If the melted filament flows from the nozzle of the extruder, the extruder is working properly.

## 

If the filament extrusion is in the opposite direction. Please remove the filament, and turn the extruder around, then re-push down the filament.

Step 4 Adjust the printing space and get the printing coordinates.

#### **NOTE**

During printing, if the distance from Dobot Magician to the printing platform is too large or too small to paste the first layer, it can lead to the nozzle blockage. For increasing the stickiness of the first layer, placing a masking paper on the platform is recommended.

- 1. Press the **Unlock** key on the Forearm and drag Dobot Magician to make the printing head contact the surface of the masking paper (The distance between the printing head and the surface of the masking paper is the thickness of a sheet of A4 paper), then release the **Unlock** key.
- 2. Input command M415 on the G-Code command window and press Enter to

| Issue V1.0 (2018-06-12) | User Guide | Copyright © Yuejiang Technology Co., Ltd. |
|-------------------------|------------|-------------------------------------------|
|-------------------------|------------|-------------------------------------------|

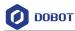

get the current coordinates, as shown in Figure 5.134.

Also, you can press the **Key** button on the bace of the base to get the current coordinates.

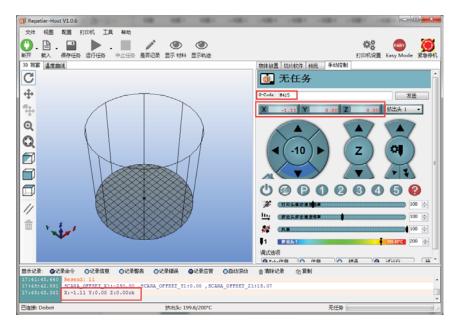

Figure 5.134 Input M415

#### 

If you cannot find the **G-Code** command window, please click **EASY** to close **Easy Mode**, as shown in Figure 5.135.

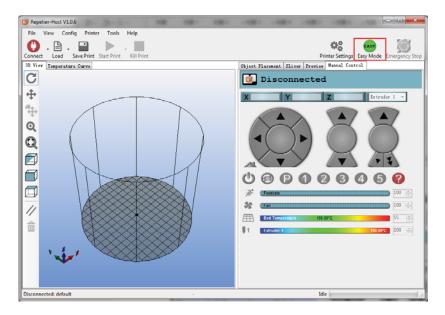

Figure 5.135 Easy mode

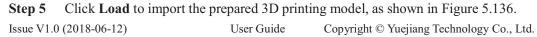

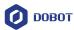

The format of 3D model is **STL**. You can design 3D model and transform it into STL format.

| Disconnect Load Save<br>3D View Temperature Curv |                        | Toggle Log Show Filament Show Travel    | Placement Slicer Prev |           | Easy Mode Emerger | ncy S |
|--------------------------------------------------|------------------------|-----------------------------------------|-----------------------|-----------|-------------------|-------|
| C.                                               | 🚺 Import G-Code        |                                         | Tacement Silter Hes   |           |                   |       |
| •                                                | O S a S printir        | ng 🕨 3D modules 🕨 👻 🔩                   | Search 3D modules     | P         |                   |       |
| ÷                                                | Organize - New fold    | r.                                      | III •                 | FI 0      | Send              |       |
| ₽ /                                              | Documents              | Name                                    | Date modified         | 2.        | 00 Extruder 1 -   |       |
| /                                                | Music                  |                                         | 2016/5/28 10:46       | Type A    |                   |       |
| <b>२</b> (                                       | Pictures               | (9) fish_fossilz_fob (9) Hollow Pyramid | 2010/5/28 10:40       | STL FI    |                   |       |
|                                                  | Subversion             | pikachu_1gen_flowalistik                | 2015/1/9 18:02        | STL Fil   |                   |       |
| × 1                                              | Videos                 | squirtle_starter_1gen_flowalistik       | 2016/10/9 14:08       | STL Fil   |                   |       |
|                                                  | ₩ 暴风影视库                | istorice_starter_1gen_flowalistik_2     | 2016/7/25 6:02        | STL Fil   |                   |       |
| ₽ \                                              | → 迅雷下载                 | () totoro-solid                         | 2016/10/9 14:08       | STL Fil   |                   |       |
|                                                  | E                      | Twisted Vase Basic                      | 2013/1/9 21:01        | STL Fil   |                   |       |
|                                                  | 📜 Computer             | Twisted Vase gcode.gcode                | 2016/9/7 20:03        | GCOD =    |                   |       |
|                                                  | Windows7_OS (C         | 🕥 TwistedLamp                           | 2013/1/10 1:45        | STL Fil   | 450               |       |
|                                                  | 👝 ruanjian (D:)        | Wolf.obj                                | 2015/2/27 0:09        | OBJ Fil   | 100               |       |
| 1 . 8 .                                          | 🧫 ziliao (E:)          |                                         | 2016/9/2 9:00         | STL Fil 👻 |                   |       |
|                                                  | SYSTEM_DRV (F:) 🖛      | < [                                     |                       | •         | 100               | -     |
|                                                  | Filen                  | ame: Twisted Vase Basic 🔹               | GCode/3D-Files        |           | 100               | -     |
|                                                  | Then                   | Twisted_vase_basic                      | ocode/so miles        |           | 27.00°C 200       |       |
|                                                  |                        |                                         | Open                  | Cancel    | 27.00°C 200       | *     |
| ow in Log: OCommands                             | CALIFOR CALIFICATION   | ALTOTS CACE CALCO DETOIL                | OTCH TOK DICODA       |           |                   |       |
|                                                  | tive Extruder: 0       |                                         |                       |           |                   |       |
| 21:16:11.354 echo:Ac                             | tive Extruder: 0       |                                         |                       |           |                   |       |
| 21:20:13.189 SCARA_0                             | FFSET_X1:-250.00 ,SCAR | A_OFFSET_Y1:0.00 ,SCARA_OFFSET_Z        | 1:77.40               |           |                   |       |
| 1:20:14.684 X:16.26                              | Y:0.00 Z:0.00ok        |                                         |                       |           |                   |       |

Figure 5.136 Import 3D printing Model

After importing the model, you can center, zoom, or rotate the model on the **Object Placement** page, as shown in Figure 5.137.

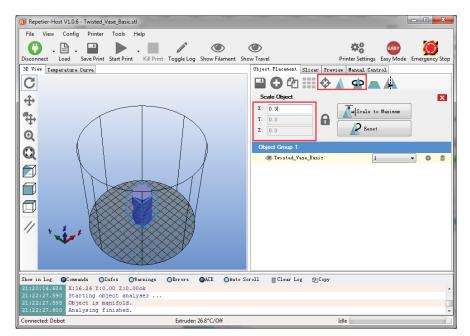

Figure 5.137 Model operation

| Issue V1.0 (2018-06-12) | User Guide | Copyright © Yuejiang Technology Co., Ltd. |
|-------------------------|------------|-------------------------------------------|
|                         |            |                                           |

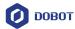

**Step 6** Set slicing parameters and slice up.

You need to set the slicing parameters before first printing.

3. Select Slic3r from Slicer on the Slicer tab of the Repetier Host page, and click Configuration, as shown in Figure 5.138.

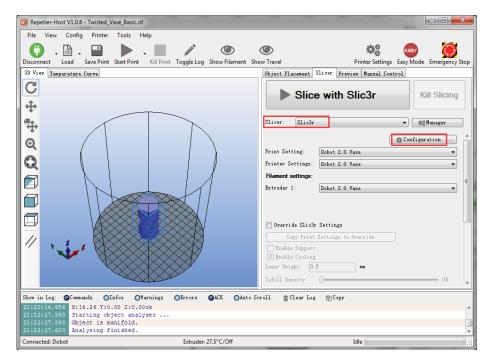

Figure 5.138 Select slicer

The Slic3r page is displayed, as shown in Figure 5.139.

| - all a                     |                                       |               |      |
|-----------------------------|---------------------------------------|---------------|------|
| 💋 Slic3r                    | 13                                    |               |      |
| File Window Help            |                                       |               |      |
| Print Settings Filament Set | ttings Printer Settings               |               |      |
| - default - 💌               | Eaver height                          |               |      |
| Layers and perimeters       | Layer height:                         | 0.4 mm        |      |
| Infill                      | First layer height:                   | 0.35 mm or %  |      |
| Speed                       | · · · · · · · · · · · · · · · · · · · |               |      |
| Skirt and brim              | Vertical shells                       |               |      |
| 🚊 Support material          | Perimeters (minimum):                 | 3             |      |
| 📃 Notes                     |                                       | ×             |      |
| Output options              | Spiral vase:                          |               |      |
| Multiple Extruders          | Horizontal shells                     |               |      |
| Jacob Advanced              |                                       |               |      |
|                             | Solid layers:                         | Top: 3 Botton | a: 3 |
|                             | Quality (slower slicing)              |               |      |
|                             | Extra perimeters if needed:           |               |      |
|                             | Avoid crossing perimeters (           |               |      |
|                             | Detect thin walls:                    | $\checkmark$  |      |
|                             | Detect bridging perimeters:           |               |      |
|                             | Advanced                              |               |      |
|                             | Seam position:                        | Aligned -     |      |
|                             | seam position:                        | Alighed       |      |

Figure 5.139 Slic3r page

4. Set the slicing parameters on the Slic3r page.

Version 1.1.7 - Remember to check for updates at http://slic3r.org/

The 3D printing effect depends on the slice parameters. This topic provides a configuration sample, you can select **File > Load Config** on the **Slic3r** page to import it directly for printing.

The path of the configuration sample is *Installation directory*\**DobotStudio**\attachment, as shown in Figure 5.140.

|                         | botStudio_Magician\attachment |                             |           |
|-------------------------|-------------------------------|-----------------------------|-----------|
| ame                     | Date modified                 | Туре                        | Size      |
| 3dModeStl               | 20/09/2017 08:58              | File folder                 |           |
| CH341SER_WIN            | 20/09/2017 08:58              | File folder                 |           |
| grbrMode                | 20/09/2017 08:58              | File folder                 |           |
| Slic3r                  | 20/09/2017 08:58              | File folder                 |           |
| Dobot 2.0 Vase.ini      | 09/08/2017 19:32              | Configuration sett          | 3 KB      |
| Dobot 2.0.ini           | 09/08/2017 19:32              | Configuration sett          | 3 KB      |
| Dobot-2.0 Vase-Cura.ini | 09/08/2017 19:32              | Configuration sett          | 11 KB     |
| Dobot-2.0-Cura.ini      | 09/08/2017 19:32              | Configuration sett          | 11 KB     |
| DobotStudio_dll_X64.exe | 09/08/2017 19:32              | Application                 | 1,896 KB  |
| DobotStudio_dll_X86.exe | 09/08/2017 19:32              | Application                 | 1,719 KB  |
| Repetier1.0.6.reg       | 09/08/2017 19:32              | <b>Registration Entries</b> | 13 KB     |
| slic3r.bat              | 09/08/2017 19:32              | Windows Batch File          | 1 KB      |
| vc2010_x64.exe          | 09/08/2017 19:32              | Application                 | 5,585 KB  |
| vc2010_x86.exe          | 09/08/2017 19:32              | Application                 | 4,955 KB  |
| 🕏 vc2013_x64.exe        | 09/08/2017 19:32              | Application                 | 7,027 KB  |
| 🚽 vc2013_x86.exe        | 09/08/2017 19:32              | Application                 | 6,353 KB  |
| 🚽 vc2015.x64.exe        | 09/08/2017 19:32              | Application                 | 14,944 KB |
| 🚽 vc2015.x86.exe        | 09/08/2017 19:32              | Application                 | 14,119 KB |

Figure 5.140 Configuration sample

Dobot-2.0-Vase.ini is used for printing a thin-walled vase, while Dobot-2.0-ini

Issue V1.0 (2018-06-12)User GuideCopyright © Yuejiang Technology Co., Ltd.

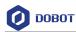

is used for the filling, the filling rate is 20%.

5. Save the **Printing Settings**, **Filament Settings** and **Printer Settings** tabs respectively after importing configuration sample, as shown in Figure 5.141.

| 💋 Slic3r                              |                                                  |           |             |
|---------------------------------------|--------------------------------------------------|-----------|-------------|
| File Window Help                      |                                                  |           |             |
| Print Settings Filament Settings Pri  | nter Settings                                    |           |             |
| Dobot 2.0.ini 👻 🗒 🥥                   | Layer height                                     |           |             |
| Layers and perimeters                 | Layer height:                                    | 0.2       | mm          |
| Infill Skirt and brim                 | First layer height:                              | 0.35      | mm or %     |
| Speed Save preset                     | X                                                |           |             |
| Wultiple Extruders                    |                                                  | 2         |             |
| Advanced Save print s                 | ettings as:                                      | 2         | 🚔 (minimum) |
| Notes OK                              | Cancel                                           |           |             |
|                                       |                                                  |           |             |
|                                       | Solid layers:                                    | Top: 3    | Bottom: 3   |
|                                       | Quality (slower slicing)                         |           |             |
|                                       | Extra perimeters if needed:                      |           |             |
|                                       | Avoid crossing perimeters:<br>Detect thin walls: |           |             |
|                                       | Detect bridging perimeters:                      |           |             |
|                                       | Advanced                                         |           |             |
|                                       | Seam position:                                   | Alizzad   |             |
|                                       | Seam position:<br>External perimeters first:     | Aligned 🔻 |             |
|                                       | External permeters filst.                        |           |             |
| Version 1.2.9 - Remember to check for | updates at http://slic3r.org/                    |           |             |
|                                       |                                                  |           |             |

Figure 5.141 Save configuration file

6. Click **Slici with Slic3r** on the **Slicer** tab of the **Repetier Host** page, as shown in Figure 5.142.

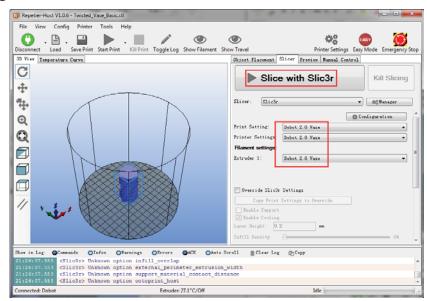

Figure 5.142 Start to slice

7. Click on the top left corner of the **Repetier Host** page to print.

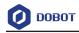

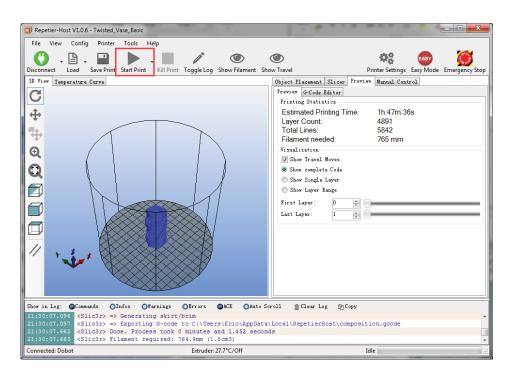

Figure 5.143 Start printing

Here we choose vase mode to print, and the product after printing as shown in Figure 5.144.

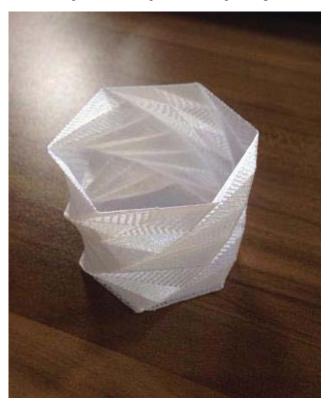

Figure 5.144 The product of printing

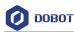

#### 5.9.3 Operating Cura

If you need to use Cura software for 3D printing, please launch the Cura software after burning firmware.

#### Prerequisites

- Slice software **Cura** has been installed.
- The download path is https://ultimaker.com/en/products/ultimaker-cura-software/list.

Please download the recommended version **V14.07**. The way how to install and use is not descripted in this topic.

- The 3D printing model has been prepared.
- The printing platform has been prepared and please place it in the workspace of Dobot Magician.
- Dobot Magician has been powered on.
- Dobot Magician has been connected to DobotStudio successfully (Only USB connection is supported).
- The 3D printing kit has been installed.

#### 5.9.3.1 Burning Firmware

#### Procedure

**Step 1** Click **3DPrinter** on the **DobotStudio** page.

The **3D Printing FM** page is displayed, as shown in Figure 5.145.

| 3D Printing FM ¥                     |
|--------------------------------------|
| COM4                                 |
| Current Firmware:Dobot-V3.6.1        |
| Burning Firmware:RepetierHost-V4.6.0 |
| Status: Ready to update firmware     |
| 0%                                   |
|                                      |
|                                      |
|                                      |
|                                      |
|                                      |
|                                      |
| Confirm Quit                         |

Figure 5.145 Burn firmware

**Step 2** Click **Confirm** to start burning 3D printing firmware.

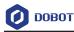

After burning 3D printing firmware, if the LED indicator on the base turns red, it indicates that the connection of the 3D printing kit is abnormal..

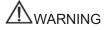

Please DO NOT operate or turn off Dobot Magician when burning firmware, to avoid machine damage.

#### 5.9.3.2 Performing 3D Printing

#### Procedure

- Step 1 Launch Cura software.
- Step 2 Set slicing parameters.
  - 1. Select **Machine > settings** on the Cura page.

The Machine settings page is displayed.

2. Set the corresponding parameters on the Machine settings and click **OK**, as shown in Figure 5.146. Table 5.16 lists the values of the parameters that need to be set. The other parameters are set by default.

| Machine settings                 |                            |                              | ×        |
|----------------------------------|----------------------------|------------------------------|----------|
| Ultimaker2                       |                            |                              |          |
| Machine settings                 |                            | Printer head size            |          |
| E-Steps per 1mm filament         | 0                          | Head size towards X min (mm) | 0        |
| Maximum width (mm)               | 80                         | Head size towards Y min (mm) | 0        |
| Maximum depth (mm)               | 80                         | Head size towards X max (mm) | 0        |
| Maximum height (mm)              | 150                        | Head size towards Y max (mm) | 0        |
| Extruder count                   | 1 ~                        | Printer gantry height (mm)   | 0        |
| Heated bed<br>Machine center 0,0 |                            | Communication settings       |          |
| Build area shape                 | Circular ~                 | Serial port                  | сом7 ~   |
| GCode Flavor                     | RepRap (Marlin/Sprinter) 🗸 | Baudrate                     | 115200 ~ |
| Ok Add new r                     | nachine Remove machine     | Change machine name          |          |

Figure 5.146 Parameters setting

| Table 5.16 | 3D | printing | parameters | description |
|------------|----|----------|------------|-------------|
|------------|----|----------|------------|-------------|

| Parameter          | Description                      |
|--------------------|----------------------------------|
| Maximum width      | The maximum width                |
|                    | please set to 80mm               |
| Maximum depth      | The maximum with                 |
|                    | please set to 80mm               |
| Maximum height     | The maximum height               |
|                    | Please set to 150mm              |
| Machine center 0,0 | Machine center, please select it |

| Issue V1.0 (2018-06-12) | User Guide | Copyright © Yuejiang Technology Co., Ltd. |
|-------------------------|------------|-------------------------------------------|
|                         |            |                                           |

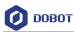

| Parameter        | Description                                 |
|------------------|---------------------------------------------|
| GCode Flavor     | The style of GCode                          |
|                  | Please select RepRap Marlin/Sprinter        |
| Build area shape | Build the area shape                        |
|                  | Please select Circular                      |
| Serial port      | Serial port                                 |
|                  | Please select the corresponding serial port |
| Baudrate         | Baud rate                                   |
|                  | Please set to 115200                        |

3. Set slice parameters, and select **File > Open Profile** to import these parameters, as shown in Figure 5.147.

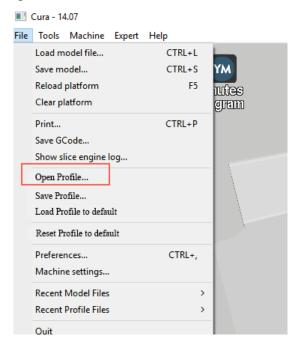

Figure 5.147 Import slice parameters

The 3D printing effect depends on the slice parameters. This topic provides a configuration sample, you can import it directly for printing.

The path of the configuration sample is *Installation directory*\DobotStudio \attachment\, as shown in Figure 5.148.

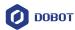

| Name                      | Date modified    | Туре                        | Size      |
|---------------------------|------------------|-----------------------------|-----------|
| 3dModeStl                 | 08/05/2018 12:15 | File folder                 |           |
| CH341SER_WIN              | 18/09/2017 11:25 | File folder                 |           |
| Drive                     | 08/05/2018 12:15 | File folder                 |           |
| grbrMode                  | 08/05/2018 12:15 | File folder                 |           |
| Slic3r                    | 08/05/2018 12:15 | File folder                 |           |
| 📓 Dobot 2.0 Vase.ini      | 08/03/2018 16:08 | Configuration sett          | 3 KB      |
| 📓 Dobot 2.0.ini           | 08/03/2018 16:08 | Configuration sett          | 3 KE      |
| 📓 Dobot-2.0 Vase-Cura.ini | 08/03/2018 16:08 | Configuration sett          | 11 KE     |
| Dobot-2.0-Cura.ini        | 08/03/2018 16:08 | Configuration sett          | 11 KE     |
| DobotStudio_dll_X64.exe   | 08/03/2018 16:08 | Application                 | 1,896 KE  |
| 🔚 DobotStudio_dll_X86.exe | 08/03/2018 16:08 | Application                 | 1,719 KE  |
| 🛐 Repetier.reg            | 08/03/2018 16:08 | <b>Registration Entries</b> | 11 KE     |
| 🛐 Repetier1.0.6.reg       | 08/03/2018 16:08 | <b>Registration Entries</b> | 13 KE     |
| slic3r.bat                | 08/03/2018 16:08 | Windows Batch File          | 1 KE      |
| vc2010_x64.exe            | 08/03/2018 16:08 | Application                 | 5,585 KE  |
| vc2010_x86.exe            | 08/03/2018 16:08 | Application                 | 4,955 KE  |
| 讨 vc2013_x64.exe          | 08/03/2018 16:08 | Application                 | 7,027 KE  |
| 讨 vc2013_x86.exe          | 08/03/2018 16:08 | Application                 | 6,353 KE  |
| 讨 vc2015.x64.exe          | 08/03/2018 16:08 | Application                 | 14,944 KE |
| vc2015.x86.exe            | 08/03/2018 16:08 | Application                 | 14,119 KB |

Figure 5.148 Configuration sample

Dobot-2.0-Vase-Cura.ini is used for printing a thin-walled vase, while Dobot-2.0-Cura.ini is used for the filling, the filling rate is 20%.

4. Click **Click**, the **Open 3D model** page is displayed, and select the 3D printing model property.

printing model prepared.

The format of 3D model is STL. You can design 3D model and transform it into STL format.

After importing the model, click the model itself, you can center, zoom or rotate, and so on, as shown in Figure 5.149.

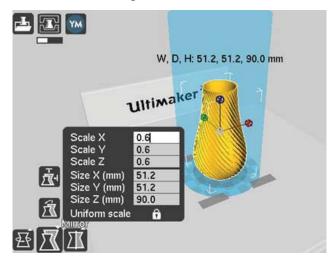

Figure 5.149 Zoom and rotate

5. Click

to connect with Dobot Magician.

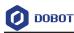

Connect Print Cancel

The printing window is displayed and the current printing temperature is shown on the top corner of the window, as shown in Figure 5.150.

Figure 5.150 Printing window

6. Set **Temperature** to **200** and press down **Enter** to heat the extruder.

The temperature of the extruder should be above  $170^{\circ}$ C. Dobot Maigicain will not start 3D printing until the filament is in the melting state. So you need to heat the extruder first.

## 

The heating rod will produce high temperature up to  $250^{\circ}$ C, please be careful. Do not let children play with it alone. The process needs to be monitored when it is running. After the process is completed, please turn off the equipment promptly.

#### **Step 3** Test the extruder.

Before printing, you need to test the extruder to check whether the melted filament flows from the nozzle of the extruder.

Click the feedstock extruder or click the given stepper, such as **10**, **1**, **0.1** (**10** is recommended) on the **Operational** page and feed up to 10mm-30mm, as shown in Figure 5.151.

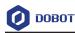

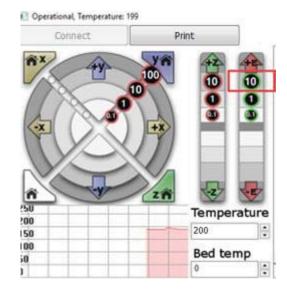

Figure 5.151 Click feedstock extruder

If the melted filament flows from the nozzle of the extruder, the extruder is working properly.

## 

If the filament extrusion is in the opposite direction, please remove the filament, and turn the extruder around, then re-push down the filament.

#### **Step 4** Adjust the printing space and get printing coordinates.

#### **NOTE**

During printing, if the distance from Dobot Magician to the printing platform is too large or too small to paste the first layer, it can lead to the nozzle blockage. For increasing the stickiness of the first layer, placing a masking paper on the platform is recommende.

- 1. Press the **Unlock** key on the Forearm and drag Dobot Magician to make the printing head contact the surface of the masking paper(The distance between the printing head and the surface of the masking paper is the thickness of a sheet of A4 paper), then release the **Unlock** key.
- 2. Input command M415 on the lower right of the **Operational** page to get the current coordinates, as shown in Figure 5.152.

Also, you can press the **Key** button on the bace of the base to get the current coordinates.

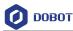

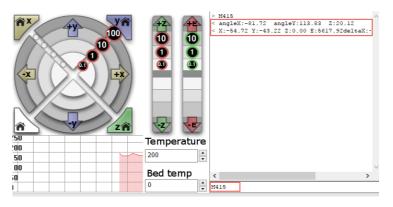

Figure 5.152 Input command M415

**Step 5** Click **Print**, Dobot Magician moves to the printing origin (System setting) and starts printing.

### 5.10 Calibration

#### 5.10.1 Base Calibration

The base Encoder has been calibrated before being shipped out. Generally, the J1-coordinate is  $0^{\circ}$  after homing, where the homing point is the system default. Namely, the Forearm is located at the middle in front of the base.

If the J1-coordinate is not 0° (error range: 1°  $-3^{\circ}$  ) after homing, you need to re-calibrate the base Encoder.

#### Prerequisites

• The writing and drawing kit has been installed. For details, please see 5.4.1 *Installing a Writing and drawing kit*.

- Dobot Magician has been powered on.
- Dobot Magician has been connected to DobotStudio successfully.
- The sensor calibration board has been prepared.

#### Procedure

**Step 1** Place the Dobot Magician at the right position on the sensor calibration board, as shown in Figure 5.153.

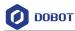

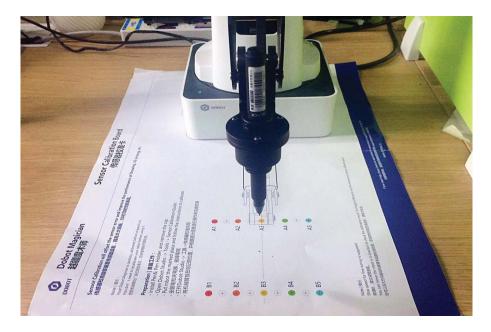

Figure 5.153 Location of Dobot Magician

**Step 2** (Optional) Set the homing point and make the nib contact the surface of the calibration board.

This step is used for observing the nib position on the calibration board when moving J1-axis in **Step 5**, to improve calibration accuracy.

1. Click **Teaching&Playback** on the DobotStudio page.

The **Teaching&Playback** page is displayed.

2. Press the **Unlock** key on the Forearm and drag Dobot Magician to make the nib contact the surface of the calibration board, then release the **Unlock** key.

The coordinates of this point will be displayed on the **Teaching&Playback** page.

3. Select this point and right-click **SetHome**, as shown in Figure 5.154.

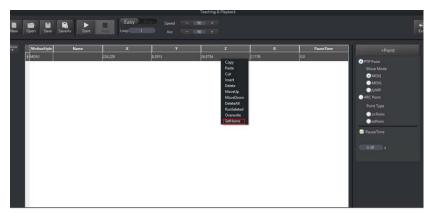

Figure 5.154 Set homing position

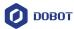

| Step 3 Click Settin | g > Base | Calibration or | n the DobotStudio | page. |
|---------------------|----------|----------------|-------------------|-------|
|---------------------|----------|----------------|-------------------|-------|

The **Base Calibration** page is displayed.

Step 4 Click Next on the Base Calibration page.

Dobot will start homing. Please ensure that there are no obstacles in the workspace during homing.

**Step 5** Click +**J1** or -**J1** to make the nib at a point on the line between **A3** and **B3** on the calibration board, as shown in Figure 5.155 and Figure 5.156.

If the speed is too fast when moving J1-axis, you can drag **Speed** slider to adjust speed.

| Base Calibration                                          | ×                                                                                                    |
|-----------------------------------------------------------|----------------------------------------------------------------------------------------------------|
| General<br>Update<br>Firmware<br>Wi-Fi<br>Sensor and Base | The angle of joint 1 will be near zero after pushing Calibrate button.<br>Henceforth this will be the origin of Dobot base after every homing<br>command. |
| Base Calibration<br>Manual Levelling                      | Calibration                                                                                                    |
| Auto Levelling<br>Initial Pos<br>Jog                      | FineTune<br>Speed 50.00                                                                                                    |
| Playback<br>Write Draw                                    |                                                                                                    |
| Leap Motion<br>Mouse<br>LaserEngraving                    | Ok Cancel                                                                                                    |
|                                                           | Ok Cancel                                                                                                    |

Figure 5.155 Move J1-axis

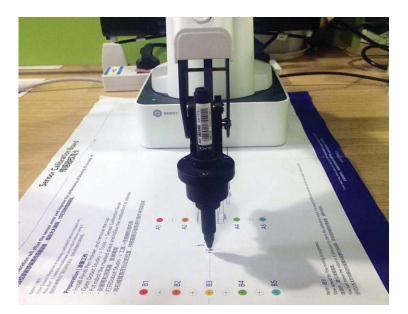

Figure 5.156 Nib position

```
Issue V1.0 (2018-06-12)
```

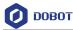

#### **Step 6** Click **Calibration** to start calibrating the base Encoder.

You can check the J1-coordinate on the **Operation Panel** page, as shown in Figure 5.157.

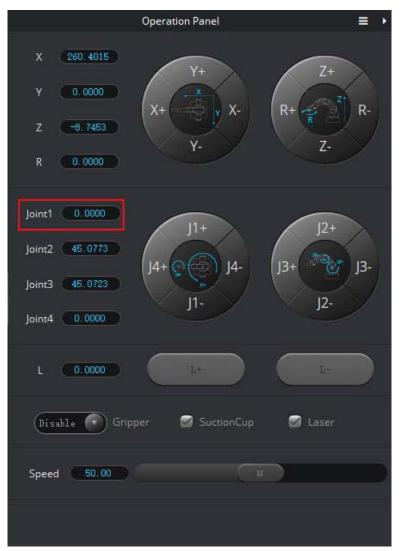

Figure 5.157 J1-coordinate

#### 5.10.2 Sensor Calibration

The angle sensors of the Forearm and Rear Arm have been calibrated before being shipped out. Generally, the Z-coordinate will remain the same when moving Dobot Magician in the same horizontal plane. If changed, you need to recalibrate the angle sensors by manual levelling or auto levelling to improve the positioning accuracy.

• **Manual Levelling**: It is more accurate to calibrate manually with DobotStudio, sensor calibration board, and writing and drawing kit, which is suitable for the application scenarios with high requirements for absolute positioning accuracy.

• **Auto Levelling**: It is simple and quick to calibrate automatically with DobotStudio and auto-levelling tool, which is suitable for the application scenarios without high

| Issue V1.0 (2018-06-12) | User Guide | Copyright © Yuejiang Technology Co., Ltd. |
|-------------------------|------------|-------------------------------------------|
|-------------------------|------------|-------------------------------------------|

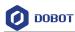

requirements for absolute positioning accuracy, such as writing and drawing, 3D printing.

### 5.10.2.1 Manual Levelling

#### Prerequisites

- Dobot Magician has been powered on.
- Dobot Magician has been connected to DobotStudio successfully.
- The sensor calibration board has been prepared.

#### Procedure

**Step 1** Place the Dobot Magician at the right position on the sensor calibration board, as shown in Figure 5.158.

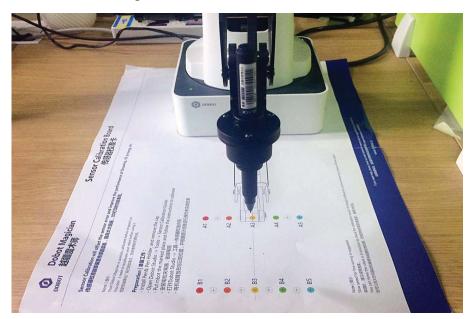

Figure 5.158 Location of Dobot Magician

**Step 2** Click **Setting > Manual** Levelling on the DobotStudio page.

The Manual Levelling page is displayed.

Step 3 Click Next on the Manual Levelling page.

Dobot Magician will finish the auto-compensation of the angle senor coefficients of the Forearm and Rear Arm move according to the system settings. The result is as shown in Figure 5.159.

# 

Please remove all end-effectors from Dobot Magician before calibrating

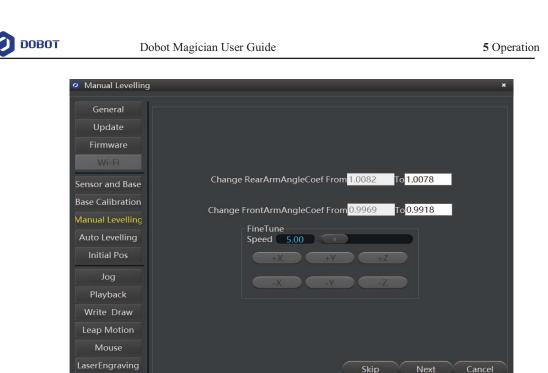

Figure 5.159 Get the angle sensor coefficients

#### Step 4 Click Next and set Angle Precision, Distance Precision, Result Range.

In this step, please keep the default values, as shown in Figure 5.160.

| 🥝 Manual Levelling                                                                                                    | i.                                                    |                                          |                | ×                     |
|----------------------------------------------------------------------------------------------------|-------------------------------------------------------|------------------------------------------|----------------|-----------------------|
| General<br>Update<br>Firmware<br>Wi-Fi<br>Sensor and Base<br>Base Calibration<br>Manual Levelling<br>Auto Levelling<br>Initial Pos<br>Jog<br>Playback<br>Write Draw<br>Leap Motion<br>Mouse<br>LaserEngraving | Angle Precision<br>Distance Precision<br>Result Range | FineTune<br>Speed 5.00<br>+X +Y<br>-X -Y | +7<br>+7<br>-7 | 0.05<br>0.05<br>10.00 |
|                                                                                                    |                                                       |                                          |                |                       |

Figure 5.160 Set precisions

Step 5 Click Next and follow the instructions on the Manual Levelling page to move Dobot Magician to the first calibrated point. If the calibrated point is A3 on the Calibration board.

Issue V1.0 (2018-06-12) User Guide Copyright © Yuejiang Technology Co., Ltd.

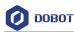

- 1. Install the writing and drawing kit. For details, please see 5.4.1 Installing a Writing and drawing kit.
- 2. Press the **Unlock** key on the Forearm and drag Dobot Magician to make the nib near the **A3** point on the calibration board, then release the **Unlock** key.
- 3. Click coordinate buttons on the **Manual Levelling** page (as shown in Figure 5.161) to make the nib align to the center of A3 point on the calibration board, as shown in Figure 5.162.

If the speed is too fast when clicking coordinate buttons, you can drag **Speed** slider to adjust speed.

| 🥝 Manual Levelling                                                                                                    | *                                                                                                    |
|----------------------------------------------------------------------------------------------------|----------------------------------------------------------------------------------------------------|
| General<br>Update<br>Firmware<br>Wi-Fi<br>Sensor and Base<br>Base Calibration<br>Manual Levelling<br>Initial Pos<br>Jog<br>Playback<br>Write Draw<br>Leap Motion<br>Mouse<br>LaserEngraving | Step1. Install the Pen Effector On Dobot.<br>Step2. Hand hold Dobot to the place near 1st calibration position.<br>Step3. Use motion button to fine tune the position.<br>FineTune<br>Speed $5.00$ $+X$ $+Y$ $+Z$<br>-X $-Y$ $-Z$ |
|                                                                                                    | Skip Next Cancel                                                                                                    |

Figure 5.161 Fine-tune page

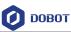

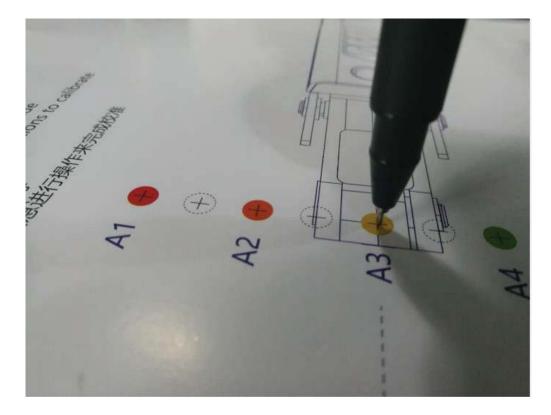

Figure 5.162 Nib position

Step 6 Click Next and follow the instructions on the Manual Levelling page (as shown in Figure 5.163) to move Dobot Magician to make the nib in the center of the second calibrated point. If the calibrated point is B3 on the calibration board, as shown in Figure 5.164.

# 

Please DO NOT drag Dobot Magician in this step, to avoid manual levelling failure. If the speed is too fast when clicking coordinate buttons, you can drag **Speed** slider to adjust speed.

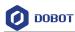

| Ø Manual Levelling                                                                                                    | ×                                                                                                    |
|----------------------------------------------------------------------------------------------------|----------------------------------------------------------------------------------------------------|
| General<br>Update<br>Firmware<br>Wi-Fi<br>Sensor and Base<br>Base Calibration<br>Manual Levelling<br>Auto Levelling<br>Initial Pos<br>Jog<br>Playback<br>Write Draw<br>Leap Motion<br>Mouse<br>LaserEngraving | Step 1. Don't touch Dobot with your hand.<br>Step 2. Use motion button to move Dobot to 2nd calibration position and fine tune it.<br>FineTune<br>Speed $8.00$ $+Y$ $+Z$<br>-X $-Y$ $-ZSkip Next Cancel$ |
|                                                                                                    | Skip HCAL Caller                                                                                                    |

Figure 5.163 Fine-tune page

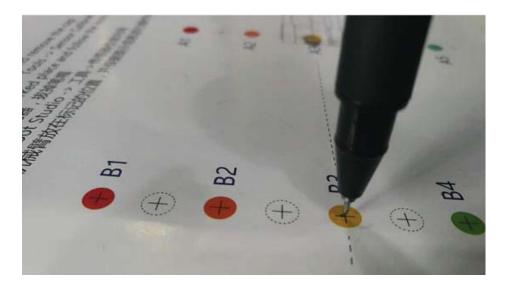

Figure 5.164 Nib position on the second calibrated point

Step 7 Click Next and set the distance between the two calibrated points, as shown in Figure 5.165.

The distance between the two calibrated points on the Calibration board is 80mm, so please keep the default value in this step.

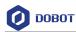

| Please input the distance of the two position. |        |
|------------------------------------------------|--------|
| 80.00 mm                                       |        |
| FineTune<br>Speed 50.00                        |        |
| +X +V +Z<br>-X -Y -Z                           |        |
|                                                |        |
|                                                |        |
| Skip Next                                      | Cancel |

Figure 5.165 Set the distance between the two calibrated points

#### Step 8 Click Next to start calibrating.

The result is shown as Figure 5.166.

| 🭳 Manual Levelling                                                                                                    |                                                                                                    | * |
|----------------------------------------------------------------------------------------------------|----------------------------------------------------------------------------------------------------|---|
| General<br>Update<br>Firmware<br>Wi-Fi<br>Sensor and Base<br>Base Calibration<br>Manual Levelling<br>Initial Pos<br>Jog<br>Playback<br>Write Draw<br>Leap Motion<br>Mouse<br>LaserEngraving | Sensor Calibration Succeeded.<br>Change RearArmAngleError From 0.2027 To-0.1473<br>Change FrontArmAngleError From 0.1527 To-0.5473<br>FineTune<br>Speed 8.00<br>+X +Y +Z<br>-X -Y -Z<br>Skip Ok Cancel |   |
|                                                                                                    |                                                                                                    |   |

Figure 5.166 Calibrating result

## 5.10.2.2 Auto Levelling

#### Prerequisites

Issue V1.0 (2018-06-12)User GuideCopyright © Yuejiang Technology Co., Ltd.

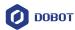

- Dobot Magician has been connected to a PC via USB cable.
- Dobot Magician has been connected to the power adapter.
- The auto-levelling tool has been obtained, as shown in Figure 5.167.

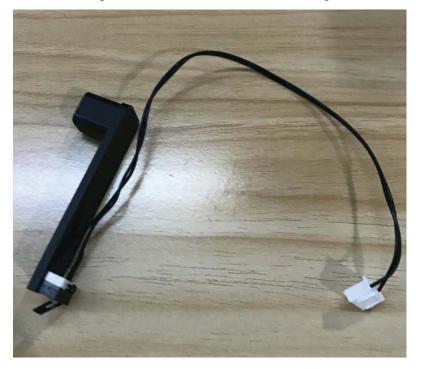

Figure 5.167 Auto-levelling tool

#### Procedure

**Step 1** Place Dobot Magician on the flat platform.

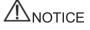

Please ensure that the platform is flat. Or, the auto levelling will be failed.

**Step 2** Fix the auto-levelling tool on the Dobot Magician with butterfly nut, as shown in Figure 5.168.

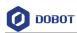

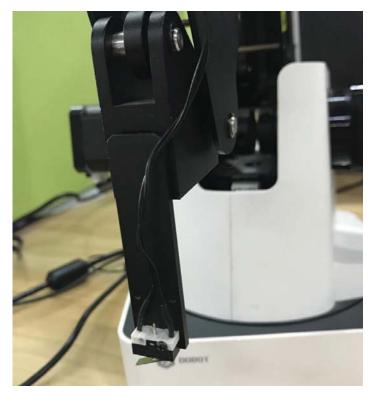

Figure 5.168 Fix auto-levelling tool

Step 3 Insert the cable of the auto-levelling tool to the interface 2 on the Forearm, as shown in Figure 5.169.

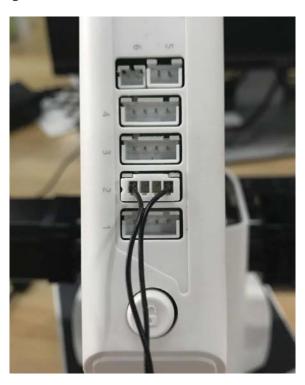

Figure 5.169 Insert the cable of the auto-levelling

```
Issue V1.0 (2018-06-12)
```

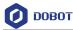

- **Step 4** Power on Dobot Magician and connect it to DobotStudio.
- **Step 5** Click **Setting** > **Auto Levelling** on the DobotStudio page.

The Auto Levelling page is displayed, as shown in Figure 5.170.

## 

Please ensure that there are no obstacles in the workspace during auto levelling.

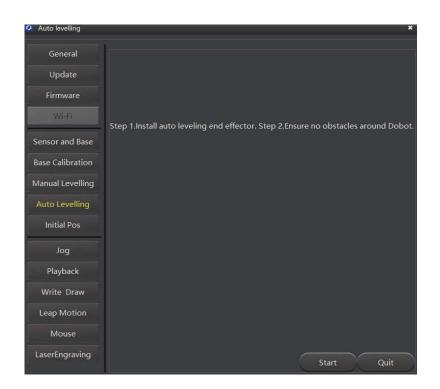

Figure 5.170 Auto levelling page

#### Step 6 Click Start on the Auto Levelling page.

Dobot Magician starts auto levelling. The levelling process will takes about 2 minutes. The result is shown as Figure 5.171.

#### **NOTE**

If the auto levelling is failed, please check if the platform is flat and try again.

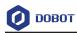

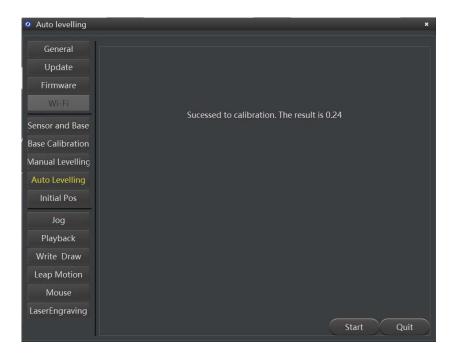

Figure 5.171 Auto levelling result

#### 5.10.3 Homing

Dobot Magician has been calibrated before being shipped out. If the Dobot Magician has been hit or the motor has lost step, leading data abnormal, you need to operate homing to improve the positioning accuracy.

#### Prerequisites

- Dobot Magician has been powered on.
- Dobot Magician has been connected to DobotStudio successfully.

#### Procedure

Click Home on the DobotStudio page, as shown in Figure 5.172.

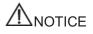

- Please remove the end-effector from the Dobot Magician before homing.
- Please ensure that there are no obstacles in the workspace during homing.

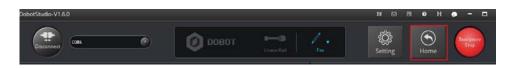

Figure 5.172 Operate homing

Dobot Magician will rotate clockwise to the limited position and then return to the default homing point automatically and the LED indicator on the base turns blue and is blinking. After the

| Issue V1.0 (2018-06-12) | User Guide | Copyright © Yuejiang Technology Co., Ltd. |
|-------------------------|------------|-------------------------------------------|
|                         | 140        |                                           |

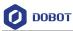

homing is successful, there is a beep sound and the LED indicator turns green.

Also, the homing point can be use-defined, you can select a saved point on the **Teachong&Playback** page and right-click **SetHome** to set this saved point as the homing point, as shown in Figure 5.173.

| MotionStyle Nam                                                                                                |           | Y        | Z                                   | R           | PauseTime | +Point                  |
|----------------------------------------------------------------------------------------------------|-----------|----------|-------------------------------------|-------------|-----------|-------------------------|
| MOVI                                                                                                    | 224.229   | 8.2913   | 26.8754                             | 2.1176      | 0.0       | PTP Point               |
| MOVJ                                                                                                    | 167.5437  | 174.9825 | 50.2059                             | 46.2441     | 0.0       | Move Mode               |
| MOVJ                                                                                                    | -61.3746  | 234.5348 | -1.4904                             | 104.6647    | 0.0       | MOVj                    |
| MOVJ                                                                                                    | -102.7602 | 247,4383 | -24.741                             | 112.5529    | 0.0       | O MOVL                  |
| MOVJ                                                                                                    | -113.2772 | 217.331  | -10.0584                            | 117.5294    | 0.0       | JUMP                    |
| MOVJ                                                                                                    | -125.0657 | 218.7935 | -15.6746                            | 119.7529    | 0.0       | ARC Point<br>Point Type |
| MOVI                                                                                                    | 163.2972  | -22.7021 | 31.6688                             | 7.9147      | 0.0       | CirPoint                |
| Here and the second second second second second second second second second second second second second second |           |          | Copy<br>Paste                       |             |           | toPaint                 |
|                                                                                                    |           |          | Cut<br>Insert<br>Delete             |             |           | PauseTime               |
|                                                                                                    |           |          | MoveU<br>MoveD<br>Delete/<br>RunSel | lown<br>All |           | 0.00 s                  |

Figure 5.173 Set homing point

## 5.11 Connecting with WIFI Kit

You can connect Dobot Magician to a PC via WIFI kit without USB cable, making Dobot Magician and PC in the same WLAN. Figure 5.174 shows the WIFI kit.

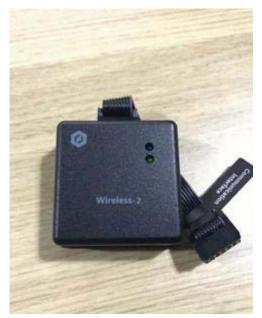

Figure 5.174 WIFI kit

#### Prerequisites

• Dobot Magician has been connected to a PC via USB cable.

```
Issue V1.0 (2018-06-12)
```

Copyright © Yuejiang Technology Co., Ltd.

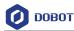

- Dobot Magician has been connected to the power adapter. .
- The WIFI name and password have been obtained and must be the same as that of PC.

## Procedure

Step 1 Connect the WIFI kit to the UART interface on the base, as shown in Figure 5.175.

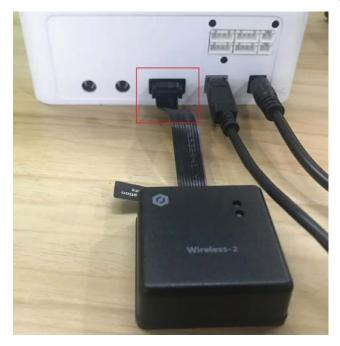

Figure 5.175 Connect with WIFI kit

# 

Please turn off the Dobot Magician completely first before connecting or disconnecting external equipment. Or, it causes serious damage to your device

Step 2 Press down the power button to turn on the Dobot Magician.

> After turning on, there are two short beep sounds and the blue LED indicator on the WIFI module is on.

- Step 3 Select the corresponding serial port from the serial drop-down list, and click Connect.
- Step 4 Click Setting > Wi-Fi.

The Set Dobot Wi-Fi page is displayed.

Step 5 Set the related parameters on the Set Dobot Wi-Fi page.

> In this topic, please select Dynamic Host Configuration Protocol (DHCP) and set SSID and Password to obtain the IP address of Dobot Magician, as shown in Figure 5.176.

> If you unselect Dynamic Host Configuration Protocol (DHCP), you need to set IP address, Netmask, Gateway. For details, please see Table 5.17.

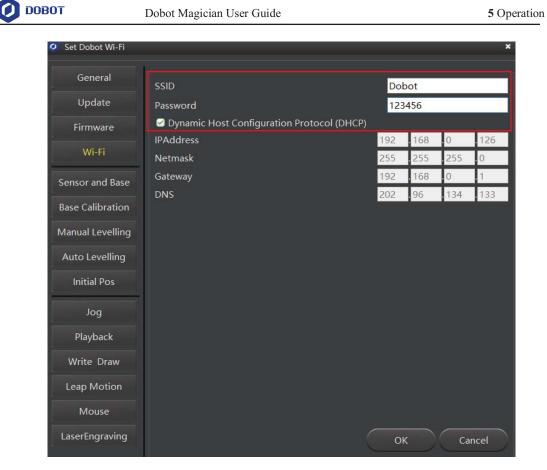

Figure 5.176 Set WIFI

| Table 5.17 | Parameter description |
|------------|-----------------------|
| 10010 0.17 |                       |

| Parameter                  | Description                                                                      |
|----------------------------|----------------------------------------------------------------------------------|
| SSID                       | Set WIFI name                                                                    |
|                            | The WIFI name and password have been obtained and must be the same as that of PC |
| Password                   | Set WIFI password                                                                |
| Dynamic Host Configuration | Whether to select DHCP                                                           |
| Protocol (DHCP)            | Yes: Only set SSID and Password                                                  |
|                            | No: Only set IPAddress, Netmask and Gateway                                      |
| IPAddress                  | Set the IP address of Dobot Magician. The IP address of Dobot Magician and       |
|                            | the PC must be in the same WLAN without conflict.                                |
| Netmask                    | Set subnet mask                                                                  |
| Gateway                    | Set gateway                                                                      |
| DNS                        | Set DNS                                                                          |

 Step 6
 Click OK.

 Issue V1.0 (2018-06-12)
 User Guide
 Copyright © Yuejiang Technology Co., Ltd.

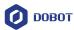

About 5 seconds later, the green LED indicator on the WIFI module is on, indicating that the Dobot Magician has been connected with WLAN, as shown in Figure 5.177.

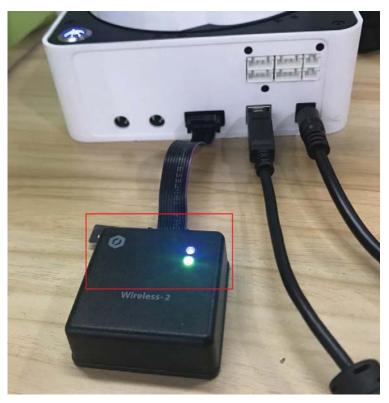

Figure 5.177 Status of LED indicator

- Step 7 Click Disconnect on the left pane of the DobotStudio page.
- **Step 8** After 2 seconds later, select the IP address from the drop-down list on the upper left pane of the DobotStudio page and click **Connect**, as shown in Figure 5.178.

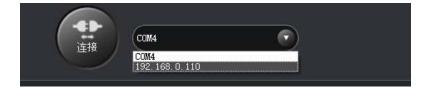

Figure 5.178 IP address of Dobot Magician

After the connection is successful, you can control Dobot Magician without USB cable.

### 5.12 Connecting with Bluetooth Kit

Dobot Magician can be connected to smart phone with Bluetooth. Figure 5.179 shows the Bluetooth kit. Please download the matched DobotStudio APP from the website <u>https://cn.dobot.cc/downloadcenter.html?sub\_cat=69#sub-download</u>.

| Issue V1.0 (2018-06-12) | User Guide | Copyright © Yuejiang Technology Co., Ltd. |
|-------------------------|------------|-------------------------------------------|
|                         |            |                                           |

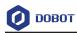

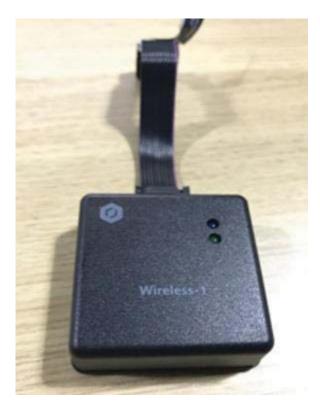

Figure 5.179 Bluetooth kit

#### Prerequisites

- Dobot Magician has been connected to the power adapter.
- The DobotStudio APP has been downloaded.

#### Procedure

**Step 1** Connect the Bluetooth kit to the UART interface on the base, as shown in Figure 5.180.

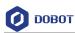

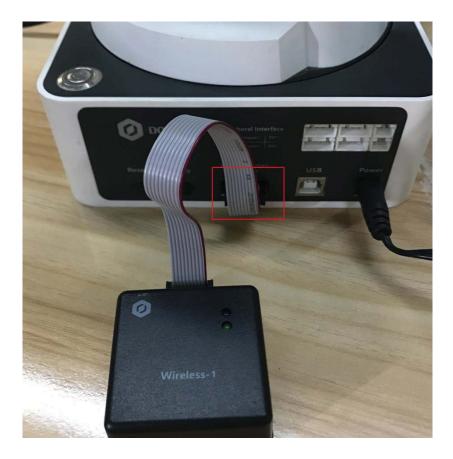

Figure 5.180 Connect with Bluetooth kit

# 

Please turn off the Dobot Magician completely first before connecting or disconnecting external equipment. Or, it causes serious damage to your device.

Step 2 Press down the power button to turn on the Dobot Magician.

After turning on, there are three short beep sounds and the blue LED indicator on the Bluetooth module is on and the green one is blinking.

Turn on the Bluetooth and launch DobotStudio APP on your phone. And click **Connect** to connect with Dobot Magician.

This topic only describes how to connect Bluetooth kit. For details how to operate Dobot Magician with DobotStudio APP, please see <a href="https://www.youtube.com/watch?v=kyeXwuf17IY">https://www.youtube.com/watch?v=kyeXwuf17IY</a>.

## 5.13 Operating Blockly

Blockly is a programming platform based on Google Blockly. You can program through the puzzle format, which is straightforward and easy to understand.

#### Prerequisites

| Issue V1.0 (2018-06-12) | User Guide | Copyright © Yuejiang Technology Co., Ltd. |
|-------------------------|------------|-------------------------------------------|
|-------------------------|------------|-------------------------------------------|

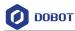

- Dobot Magician has been powered on.
- Dobot Magician has been connected to DobotStudio successfully.

#### Procedure

Step 1 Click Blockly on the DobotStudio page.

The **Blockly** page is displayed.

**Step 2** Drag the blockly module on the left pane of the **Blockly** page to program, as shown in Figure 5.181.

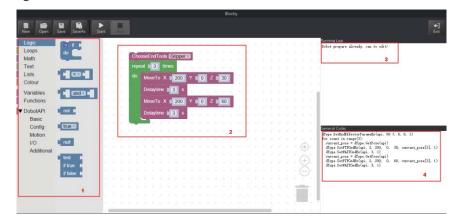

Figure 5.181 Blockly graphic programming

Table 5.18 lists the description of blockly module.

| No. | Description                                                                                                    |
|-----|----------------------------------------------------------------------------------------------------|
| 1   | The selection area of blockly module, including logistic, loop, math, and Dobot API. You can program by dragging them to the window. |
| 2   | The window of blockly programming                                                                                                    |
| 3   | The running log of Dobot Magician                                                                                                    |
| 4   | The corresponding codes of the blockly module on the programming window                                                              |

| Table 5.18 | Blockly description |
|------------|---------------------|
|------------|---------------------|

The demo in Figure 5.181 is described as follows.

- 1. Set the end-effector as Gripper.
- 2. Set the loop number as 3 and make the Z-axis move back and forth 3 times.
- 3. Set the pause time as 3.

**Step 3** Click **Save** on the **Blockly** page.

The Saving Blockly file page is displayed.

Step 4 Input the use-defined name and the saving path, and click Save. The default path of

```
Issue V1.0 (2018-06-12) User Guide Copyright © Yuejiang Technology Co., Ltd.
```

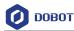

the programing file is *Installation directory*/DobotStudio/config/bystore. Please replace the path based on site requirements.

Step 5 Click Start on the Blockly page, and Dobot Magician will move according to the program.

## 5.14 Scripting

You can control Dobot Magician over scripting. Dobot Magician supports various API, such as velocity/acceleration setting, motion mode setting, and I/O configuration, which uses Python language for secondary development. For details about the Dotob Magician API interface and function description, please see *Dobot Magician API Description*.

Thedownloadpathishttps://www.dobot.cc/downloadcenter.html?sub\_cat=72#sub-download.is

#### Prerequisites

- Dobot Magician has been powered on.
- Dobot Magician has been connected to DobotStudio successfully.

#### Procedure

**Step 1** Click **Script** on the **DobotStudio** page.

The Script page is displayed.

#### Step 2 Write a script.

You can call the interface by double-clicking on the left pane of the **Script** page, the corresponding interface will be displayed on the middle pane, as shown in

Figure 5.182. You can also click **?** icon of the corresponding interface to view the way how to set the parameters. The scripting examples (including Jog, PTP, and Pallet) can refer to *Installation directory*/DobotStudio/config/ststore/.

|                                                                                                    | Script                                                                                                    |                    |
|----------------------------------------------------------------------------------------------------|----------------------------------------------------------------------------------------------------|--------------------|
| New Open Save SaveAs Cl                                                                                                    |                                                                                                    | <b>€</b> ]<br>Exit |
| Search                                                                                                    | Exemple_DG Exemple_FTF pallet (ro                                                                                                    | wr11,coli8)        |
| Prope.SetClasuedCmdStepDownle<br>Patype.SetClasuedCmdClear(ap)<br>Alama<br>HAMME<br>HAMTErch<br>Badffrictur<br>LinesRail<br>HOG<br>PPP<br>CP<br>CP<br>ACC | <pre># dType.istTPTCoordinateFarame(api,200,200,200,200,200)<br/>dType.istTPTCommonFarame(api,10, 200)<br/>f dType.istTPTCommonFarame(api,100, 100)<br/>m coreEd=0:moveFd=0:moveFlag=-1<br/>8 po = dType.etFuendame(api,100)</pre> |                    |

Figure 5.182 Write a script

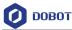

Step 3 Click Save on the Script page. The Saving Scrip File page is displayed.
Step 4 Input the use-defined name and the saving path, and click Save.

The default path of the script is *Installation directory*/DobotStudio/config/ststore. Please replace the path based on site requirements.

Step 5 Click Start, and Dobot Magician will move according to the script file.The running log will be displayed on the lower pane of the Script page for checking.

## 5.15 Operating Stick Controller Kit

Dobot Magician can be controlled by stick controller kit without DobotStudio. Figure 5.183 shows the stick controller kit. From left to right: Stick controller, USB Host module, USB cable (used for charging stick controller), Transceiver.

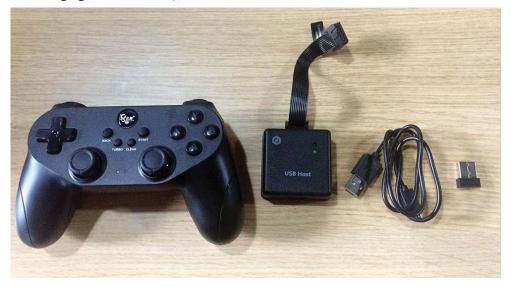

Figure 5.183 Stick controller kit

#### Prerequisites

- Dobot Magician has been connected to a PC over USB cable.
- Dobot Magician has been connected to the power adapter.

#### Procedure

- **Step 1** Connect the transceiver to the USB module.
- Step 2 Connect the USB Host module to the UART interface on the base, as shown in Figure 5.184.

Issue V1.0 (2018-06-12)

Copyright © Yuejiang Technology Co., Ltd.

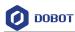

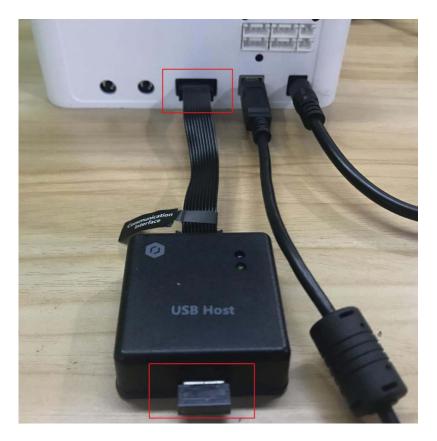

Figure 5.184 Connect with USB Host module

Step 3 Press down the power button to turn on the Dobot Magician.The blue LED indicator on the USB Host module is on. After turning on, there are four short beep sounds and the green one is on.

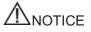

Please turn off the Dobot Magician completely first before connecting or disconnecting external equipment. Or, it causes serious damage to your device.

Step 4 Press down the power button on the stick controller, as shown in Figure 5.185.The red LED indicator on the middle of the stick controller is blinking, indicating that the Dobot Magician can be controlled by the stick controller.

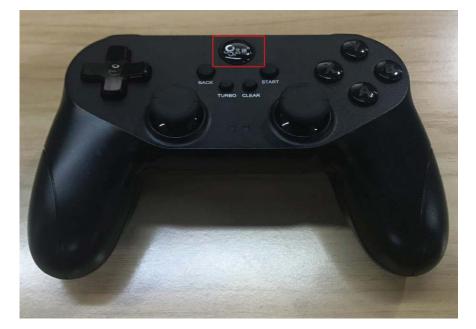

Figure 5.185 Power button of the stick controller

### Table 5.19 lists the functions of buttons on the stick controller.

| Table 5.19 | Button function |
|------------|-----------------|
|            |                 |

| Button                  | Function                                                                                                    |
|-------------------------|----------------------------------------------------------------------------------------------------|
| Power button            | Turn on stick controller                                                                                                    |
|                         | The stick controller will turn off automatically                                                                                                    |
| LT                      | Turn on the peripheral motor                                                                                                    |
| RT                      | Turn off the peripheral motor off                                                                                                    |
| RB                      | Switch to Cartesian coordinate system mode                                                                                                    |
| LB                      | Switch to Joint coordinate system mode                                                                                                    |
| Х                       | Control the outtake of the air pump                                                                                                    |
| Y                       | Control the intake of the air pump                                                                                                    |
| В                       | Turn off the air pump                                                                                                    |
| Left stick: Front/back  | <ul> <li>Cartesian coordinate system mode: Dobot<br/>Magician moves along X-axis in the<br/>positive/negative direction</li> <li>Joint coordinate system mode: Dobot Magician</li> </ul> |
|                         | rotates along J1-axis in the<br>positive/negative direction                                                                                                    |
| Left stick: Left/right  | Cartesian coordinate system mode: Dobot<br>Magician moves along Y-axis in the                                                                                                    |
| Issue V1.0 (2018-06-12) | User Guide Copyright © Yuejiang Technology Co., Ltd                                                                                                    |

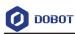

| Button                  | Function                                                                                                    |
|-------------------------|----------------------------------------------------------------------------------------------------|
|                         | <ul> <li>positive/negative direction</li> <li>Joint coordinate system mode: Dobot Magician rotates along J2-axis in the positive/negative direction</li> </ul>                                                                                              |
| Right stick: Front/back | <ul> <li>Cartesian coordinate system mode: Dobot<br/>Magician moves along Z-axis in the<br/>positive/negative direction</li> <li>Joint coordinate system mode: Dobot Magician<br/>rotates along J3-axis in the<br/>positive/negative direction</li> </ul>   |
| Right stick: Left/right | <ul> <li>Cartesian coordinate system mode: Dobot<br/>Magician rotates along R-axis in the<br/>positive/negative direction</li> <li>Joint coordinate system mode: Dobot Magician<br/>rotates along J4-axis in the<br/>positive/negative direction</li> </ul> |

## 5.16 Multiplexed I/O Demo

The addresses of the I/O interfaces in Dobot Magician are unified. Most of I/O interfaces have multiple functions. For details, please see 4.3 Multiplexed I/O Interface Description.

You can set I/O interfaces on the advanced **Teaching&Playback** page to control the peripheral equipment, as shown in Figure 5.186.

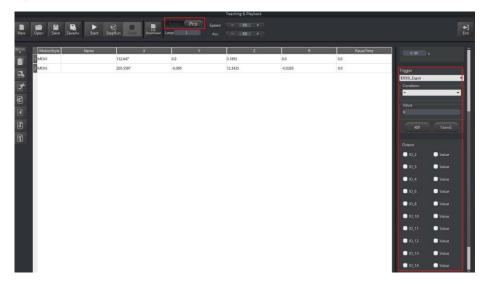

Figure 5.186 I/O setting page

Now, demos of level output, level input, and PWM output are given below.

```
    Issue V1.0 (2018-06-12)
    User Guide
    Copyright © Yuejiang Technology Co., Ltd.

    152
```

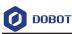

#### 5.16.1 Level Output

Normally, air pump can be controlled by the I/O interfaces. The I/O 11 controls its intake (High level) and outtake (Low level) and the I/O 16 controls its start-stop. Table 5.20 lists the multiplexed descriptions of I/O 11 and I/O 16.

Table 5.20 Multiplexed I/O description

| I/O addressing | Voltage | Level Output | PWM          | Level Input | ADC |
|----------------|---------|--------------|--------------|-------------|-----|
| 11             | 3.3V    | $\checkmark$ | $\checkmark$ | -           | -   |
| 16             | 12V     | $\checkmark$ | -            | -           | -   |

The I/O 11 and I/O 16 are located at the peripheral interface of the base, as shown in Figure 5.187.

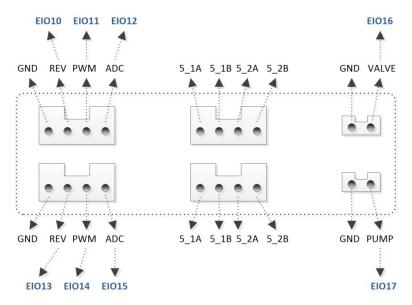

Figure 5.187 Peripheral Interface on the base

#### Prerequisites

- The air pump has been connected to Dobot Magician. For details, please see 5.2.1 *Installing a Suction Cup Kit.*
- Dobot Magician has been powered on.
- Dobot Magician has been connected to DobotStudio successfully.

#### Procedure

**Step 1** Select **Pen** from the end-effector drop-down list on the DobotStudio page, as shown in Figure 5.188.

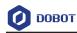

| Овот             | LinearRail  | Pen                                  |
|------------------|-------------|--------------------------------------|
| Easy Pro Speed - | & Playback  | ☐ SuctionCup<br>分 Gripper<br>↓ Laser |
| 1 Acc -          | 50 + )<br>Z | Pen Advanced                         |

Figure 5.188 Select end-effector

# **M**NOTICE

Normally, If **SuctionCup** or **Gripper** is selected from the end-effector drop-down list after the air pump has been connected, the air pump will be controlled by the system. In this topic, we use I/O interfaces to control the air pump, so **SuctionCup** and **Gripper** cannot be selected, to avoid conflict.

Step 2 Click Easy icon on the Teaching&Playback page, as shown in Figure 5.189.

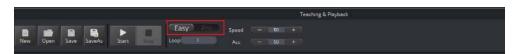

Figure 5.189 Switch advanced function

Step 3 Select IO\_11, IO\_16 and their corresponding Value on the Output pane, and click +Point.

"The saved point is displayed on the **Teaching&Playback** page, as shown in Figure 5.190.

#### **NOTE**

If the intake is not obvious, please modify PauseTime of this saved point.

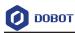

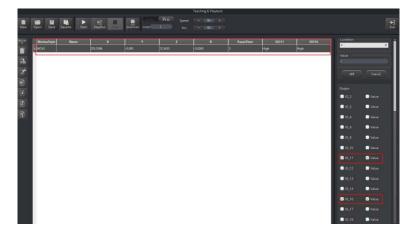

Figure 5.190 Saved point

 Step 4
 Select this point and click StepRun.

The air pump is humming with intake.

Step 5 Select IO\_11, IO\_16 and the corresponding Value of IO\_16 on the Output pane, and click +Point.

The saved point is displayed on the **Teaching&Playback** page, as shown in Figure 5.191.

| MotionStyle | Name | x        | Y.     | z       | R       | PauseTime | E011 | EIO16 | Condition |       |
|-------------|------|----------|--------|---------|---------|-----------|------|-------|-----------|-------|
| MOVJ        |      | 205.5596 | -0.095 | 12.3435 | -0.0265 | 3         | High | High  | Value     |       |
| 100         |      | 203.37%  | -0.095 | 12.5455 | -0.0293 | \$        | LOW  | rigi  | - Ko      |       |
|             |      |          |        |         |         |           |      |       | A30       |       |
|             |      |          |        |         |         |           |      |       | Output    |       |
|             |      |          |        |         |         |           |      |       | 0,2       | Val   |
|             |      |          |        |         |         |           |      |       | 0.03      | • Val |
|             |      |          |        |         |         |           |      |       | 0.10_4    | Vel   |
|             |      |          |        |         |         |           |      |       | 0.0_6     | • Val |
|             |      |          |        |         |         |           |      |       | 0.10_8    | 🗖 Vel |
|             |      |          |        |         |         |           |      |       | 0_10_10   | 🔲 Val |
|             |      |          |        |         |         |           |      |       | 2 10_11   | 🗖 Val |
|             |      |          |        |         |         |           |      |       | 0_10_12   | 🖸 Val |
|             |      |          |        |         |         |           |      |       | 0_10_13   | 🗖 Val |
|             |      |          |        |         |         |           |      |       | 0_10_14   | 🗖 Val |
|             |      |          |        |         |         |           |      |       | 2 10_16   | 🕑 Val |
|             |      |          |        |         |         |           |      |       | 0_10_17   | U Val |

Figure 5.191 Saved point

Step 6 Select this point and click StepRun.

The air pump is humming with outtake.

### 5.16.2 Level Input

This topic also takes I/O 12 as an example.

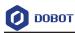

| Table 5.21 | Multiplexed I/O description |
|------------|-----------------------------|
|------------|-----------------------------|

| I/O addressing | Voltage | Level Output | PWM | Level Input | ADC |
|----------------|---------|--------------|-----|-------------|-----|
| 12             | 3.3V    | -            | -   |             | -   |

Prerequisites

- Dobot Magician has been powered on.
- Dobot Magician has been connected to DobotStudio successfully.
- The saved points list has been existed on the **Teaching&Playback** page.

#### Procedure

Step 1 Click Easy icon on the Teaching&Playback page, as shown in Figure 5.192.

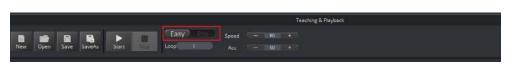

Figure 5.192 Switch advanced function

- **Step 2** Select a saved point on the **Teaching&Playback** page.
- Step 3Select EIO11\_Input on the Trigger pane, and set Condition and its Value.Here, Value only can be set to 0 or 1. 1: High level; 0: Low level.
- **Step 4** Click **ADD**, as shown in Figure 5.193.

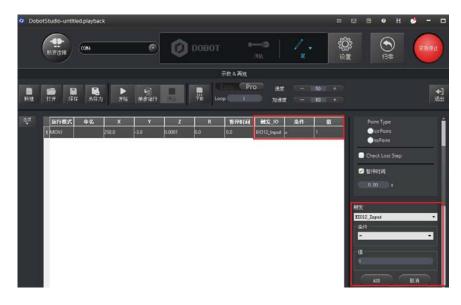

Figure 5.193 Saved point

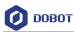

#### 5.16.3 PWM OUTPUT

This topic also takes I/O 11 as an example.

Table 5.22 Multiplexed I/O description

| I/O addressing | Voltage | Level Output | PWM          | Level Input | ADC |
|----------------|---------|--------------|--------------|-------------|-----|
| 11             | 3.3V    | $\checkmark$ | $\checkmark$ | -           | -   |

#### Prerequisites

- Dobot Magician has been powered on.
- Dobot Magician has been connected to DobotStudio successfully.

#### Procedure

Step 1 Click Easy icon on the Teaching&Playback page, as shown in Figure 5.194.

|          |      |        |            |      | Teaching & Playback |              |  |
|----------|------|--------|------------|------|---------------------|--------------|--|
| New Open | Save | SaveAs | ►<br>Start | Sipp | Easy Profile        | Speed<br>Acc |  |

Figure 5.194 Switch advanced function

Step 2 Select IO\_11 on the Output pane, and click +Point, as shown in Figure 5.195.

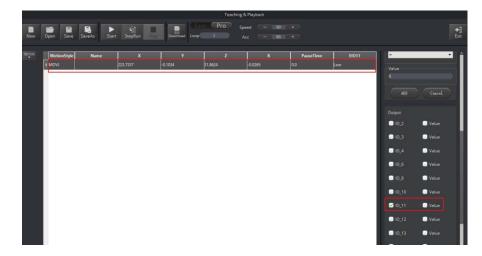

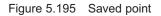

Step 3 Double-click EIO11 cell and select ... from the drop-down list.The EIO Setting page is displayed, as shown in Figure 5.196.

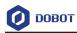

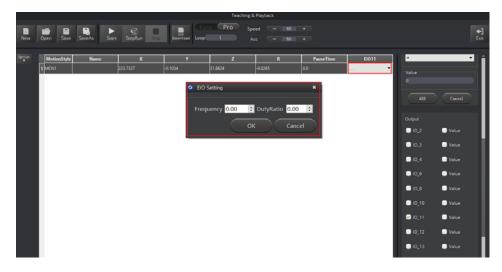

Figure 5.196 EIO setting

**Step 4** Set **Frequency** (Unit: KHZ; Value range: 10HZ-1MHZ) and **DutyRatio** (0%-100%) on the **EIO Setting** page.

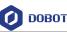

#### FCC Statement

This device complies with Part 15 of the FCC rules. Operation is subject to the following two conditions: 1) this device may not cause harmful interference, and 2) this device must accept any interference received, including interference that may cause undesired operation.

Note: This equipment has been tested and found to comply with the limits for a Class B digital device, pursuant to part 15 of the FCC Rules. These limits are designed to provide reasonable protection against harmful interference in a residential installation. This equipment generates uses and can radiate radio frequency energy and, if not installed and used in accordance with the instructions, may cause harmful interference to radio communications. However, there is no guarantee that interference will not occur in particular installation. If this equipment does cause harmful interference to radio or television reception, which can be determined by turning the equipment off and on, the user is encouraged to try to correct the interference by one or more of the following measures:

--Reorient or relocate the receiving antenna.

--Increase the separation between the equipment and receiver.

--Connect the equipment into an outlet on a circuit different from that to which the receiver is connected.

--Consult the dealer or an experienced radio/TV technician for help.

Changes or modifications not expressly approved by the party responsible for compliance could void the user's authority to operate the equipment.

FCC Radiation Exposure Statement

For Bluetooth kit and WIFI kit:

This device complies with FCC RF radiation exposure limits set forth for an uncontrolled environment. This transmitter must not be co-located or operating in conjunction with any other antenna or transmitter.

This device must operate with a minimum distance of 20 cm between the radiator and user body.

#### IC Note:

This device complies with Industry Canada's licence-exempt RSSs. Operation is subject to the following two conditions:

(1) This device may not cause interference; and

(2) This device must accept any interference, including interference that may cause undesired operation of the device.

Cet appareil est conforme aux CNR exemptes de licence d'Industrie Canada . Son fonctionnement est soumis aux deux conditions suivantes :

(1) Ce dispositif ne peut causer d'interférences ; et

(2) Ce dispositif doit accepter toute interférence, y compris les interférences qui peuvent causer un mauvais fonctionnement de l'appareil.